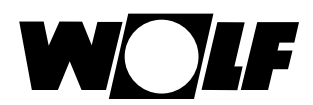

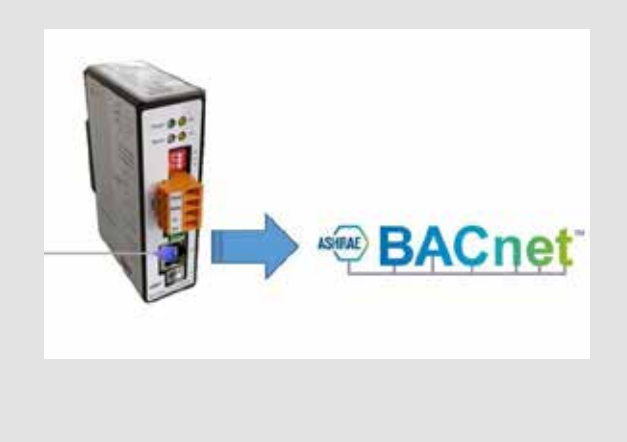

#### **XX** Titel\_Produkt01\_gross **DE**Betriebsanleitung für die Fachkraft XX **TITEL\_PRODUKT01\_GROSS + GROSS FETT BACnet-SCHNITTSTELLEN-SET** (Original) (Original)

Deutsch | Anderungen vorbehalten! Deutsch | Änderungen vorbehalten!

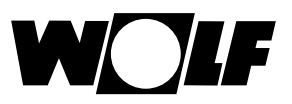

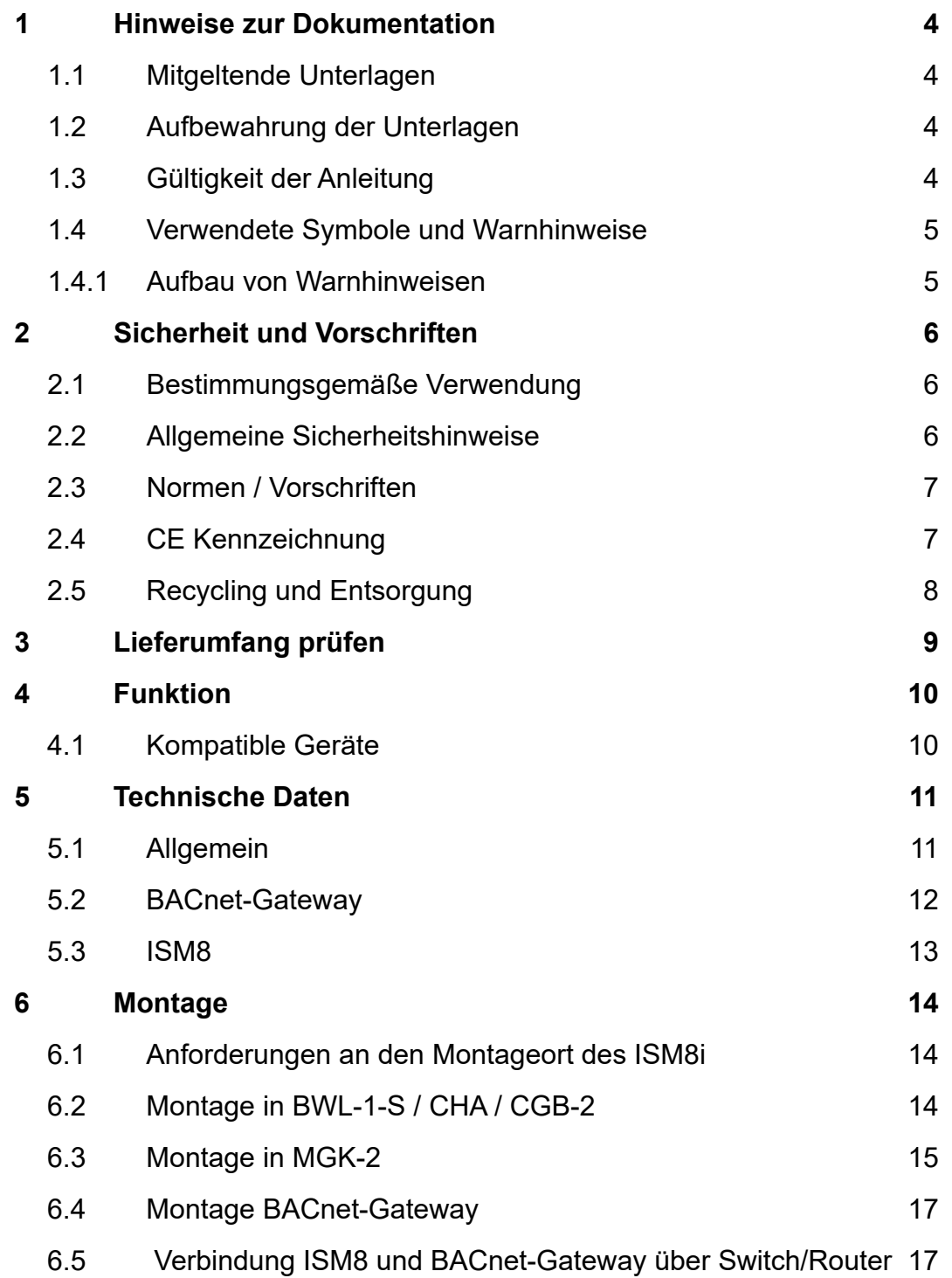

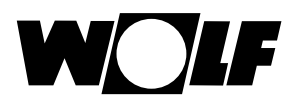

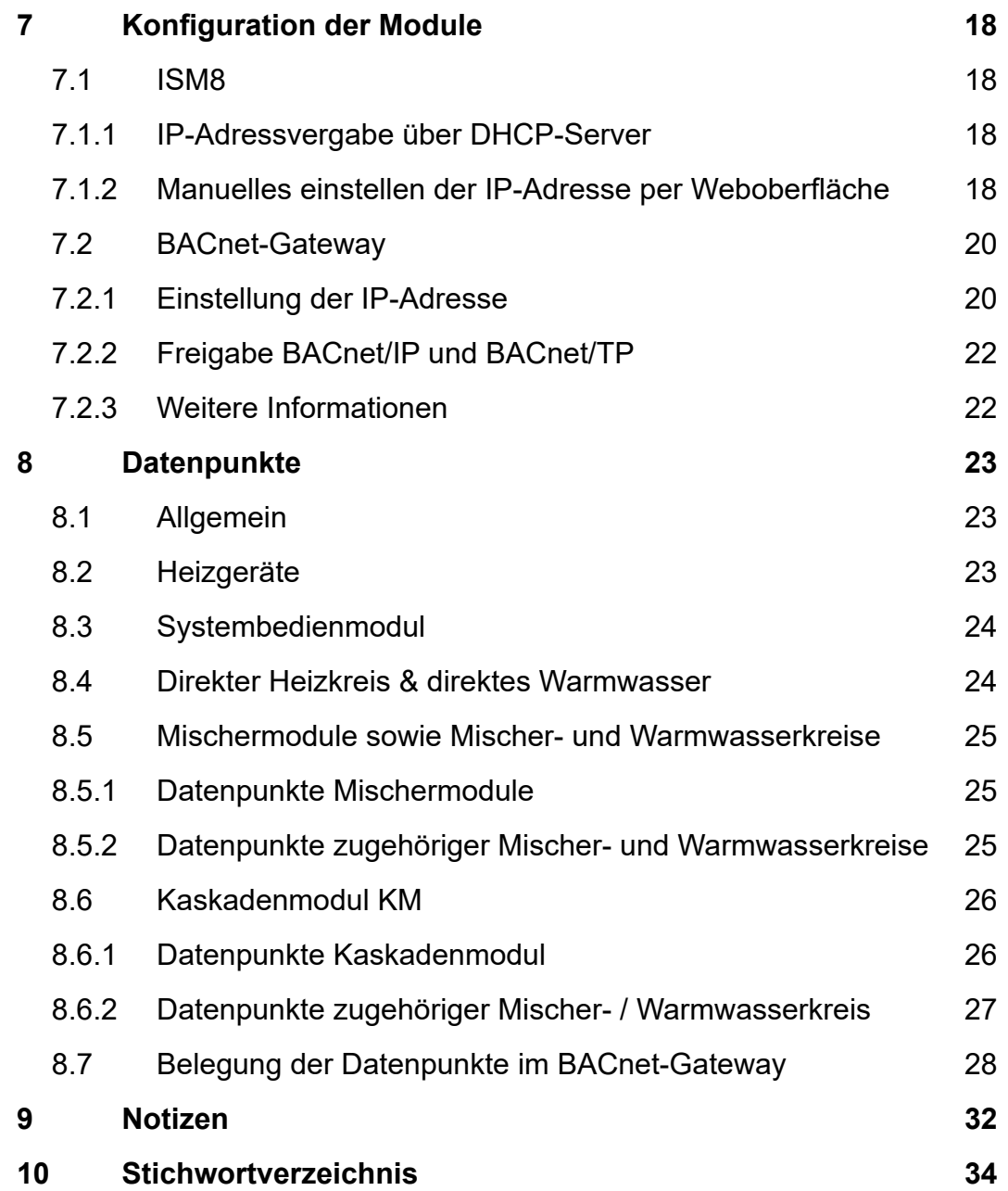

# **1 Hinweise zur Dokumentation**

# **1.1 Mitgeltende Unterlagen**

- − Montage- und Bedienungsanleitung des Heizgerätes
- − Gegebenenfalls gelten auch die Anleitungen aller verwendeten Zubehörmodule und weiterer Zubehöre.

### **1.2 Aufbewahrung der Unterlagen**

Der Anlagenbetreiber bzw. der Anlagenbenutzer übernimmt die Aufbewahrung aller Anleitungen.

▶ Geben Sie diese Montage- und Bedienungsanleitung sowie alle weiteren mitgeltenden Anleitungen an den Anlagenbetreiber bzw. den Anlagenbenutzer weiter.

### **1.3 Gültigkeit der Anleitung**

Diese Montage- und Bedienungsanleitung gilt für das BACnet-Schnittstellen-Set.

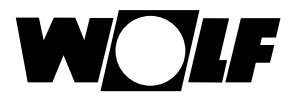

### **1.4 Verwendete Symbole und Warnhinweise**

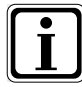

Symbol für eine zusätzliche Information

Symbol für eine notwendige Handlung

Warnhinweise im Text warnen Sie vor Beginn einer Handlungsanweisung vor möglichen Gefahren. Die Warnhinweise geben Ihnen durch ein Piktogramm und ein Signalwort einen Hinweis auf die mögliche Schwere der Gefährdung.

| Piktogramm | <b>Signalwort</b> | Erläuterung                                                         |
|------------|-------------------|---------------------------------------------------------------------|
|            | Gefahr!           | Lebensgefahr oder<br>schwere Verletzungsgefahr                      |
|            | Gefahr!           | Lebensgefahr oder<br>schwere Verletzungsgefahr durch<br>Stromschlag |
|            | <b>Warnung!</b>   | Leichte Verletzungsgefahr                                           |
|            | Vorsicht!         | Mögliche Sachbeschädigung                                           |

**Tab. 1.1 Bedeutung Warnhinweise**

#### **1.4.1Aufbau von Warnhinweisen**

Die Warnhinweise in dieser Anleitung erkennen Sie an einem Piktogramm, einer oberen und einer unteren Linie. Warnhinweise sind nach folgendem Prinzip aufgebaut:

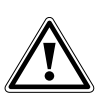

#### **Signalwort**

**Art und Quelle der Gefahr.** Erläuterung der Gefahr.

► Handlungsanweisung zur Abwendung der Gefahr.

# **2 Sicherheit und Vorschriften**

Beachten Sie unbedingt die allgemeinen Sicherheitshinweise.

### **2.1 Bestimmungsgemäße Verwendung**

Das BACnet-Schnittstellen-Set ist ausschließlich in Verbindung mit Wolf Heizgeräten und Wolf Zubehör einzusetzen. Zur bestimmungsgemäßen Verwendung gehört auch das Beachten der Bedienungsanleitung sowie aller weiteren mitgeltenden Unterlagen.

Eine andere oder darüber hinausgehende Benutzung gilt als nicht bestimmungsgemäß. Für hieraus resultierende Schäden haftet der Hersteller/Lieferant nicht. Das Risiko trägt allein der Betreiber.

# **2.2 Allgemeine Sicherheitshinweise**

Das BACnet-Schnittstellen-Set muss von einem qualifizierten Fachhandwerker montiert und in Betrieb genommen werden.

- **F** Die Elektroinstallation darf nur von qualifizierten Fachhandwerkern durchgeführt werden.
- ► Schalten Sie vor Arbeiten an der Elektroinstallation das Heizgerät und alle angeschlossenen Komponenten stromlos.

Beachten Sie, dass auch bei ausgeschaltetem Netzschalter des Heizgerätes Netzspannung an der Elektrik anliegt.

- ► Ersetzen Sie schadhafte oder defekte Bauteile nur durch original Wolf-Ersatzteile.
- ► Entfernen und überbrücken Sie keine Sicherheits- und Überwachungseinrichtungen oder setzen diese außer Kraft.
- ► Betreiben Sie die Anlage nur, wenn diese in einem technisch einwandfreien Zustand ist.
- ► Beseitigen Sie umgehend Störungen und Schäden, die die Sicherheit beeinträchtigen.
- ▶ Verlegen Sie Netz-Anschlussleitungen mit 230 V Spannung und die eBus-Leitungen räumlich getrennt voneinander.

### **2.3 Normen / Vorschriften**

Das BACnet-Schnittstellen-Set entspricht folgenden Bestimmungen:

#### **Richtlinien:**

- EMV-Richtlinie 2014/30/EU
- Niederspannungsrichtlinie 2014/35/EU
- RoHS-Richtlinie 2011/65/EU

#### **Normen:**

- • ISM8
	- DIN EN 60730-1: 2011
	- DIN EN 60335-1: 2012 / A11: 2014
	- DIN EN 60335-2-102: 2006 + A1: 2010
	- EN 60950-1: 2006 + A11: 2009 + A1: 2010 + A12: 2011 + A2: 2013
- **BACnet-Gateway** 
	- DIN EN 55022: 2011-12
	- DIN EN 55024: 2016-05
	- EN 61000-4-2: 2009
	- EN 61000-4-3: 2011
	- EN 61000-4-4: 2013
	- EN 61000-4-6: 2014

# **2.4 CE Kennzeichnung**

Mit der CE Kennzeichnung bestätigen wir als Hersteller, dass das BACnet-Schnittstellen-Set die grundlegenden Anforderungen der Richtlinie über die elektromagnetische Verträglichkeit (Richtlinie 2004/108/EG des Rates) erfüllen. Das BACnet-Schnittstellen-Set erfüllt die grundlegenden Anforderungen der Niederspannungsrichtlinie (Richtlinie 2006/95/EG des Rates).

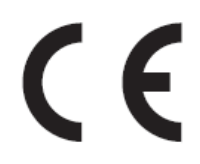

## **2.5 Recycling und Entsorgung**

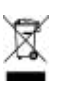

Keinesfalls über den Hausmüll entsorgen!

- ► Gemäß Abfall-Entsorgungsgesetz folgende Komponenten einer umweltgerechten Entsorgung und Verwertung über entsprechende Annahmestellen zuführen:
	- Altes Gerät
	- Verschleißteile
	- Defekte Bauteile
	- Elektro- oder Elektronikschrott
	- Umweltgefährdende Flüssigkeiten und Öle

Umweltgerecht heißt getrennt nach Materialgruppen um eine möglichst maximale Wiederverwendbarkeit der Grundmaterialen bei möglichst geringer Umweltbelastung zu erreichen.

- ► Verpackungen aus Karton, recycelbare Kunststoffe und Füllmaterialien aus Kunststoff umweltgerecht über entsprechende Recycling-Systeme oder Wertstoffhöfe entsorgen.
- ► Jeweilige landesspezifische oder örtliche Vorschriften beachten.

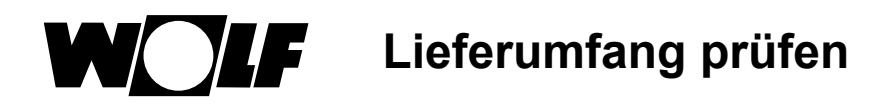

# **3 Lieferumfang prüfen**

Zum Lieferumfang des BACnet-Schnittstellen-Sets gehören die folgenden Komponenten:

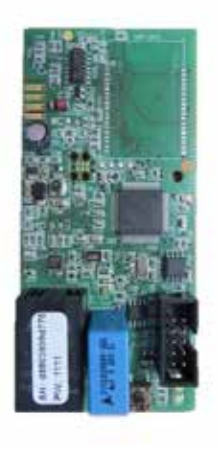

**ISM8**

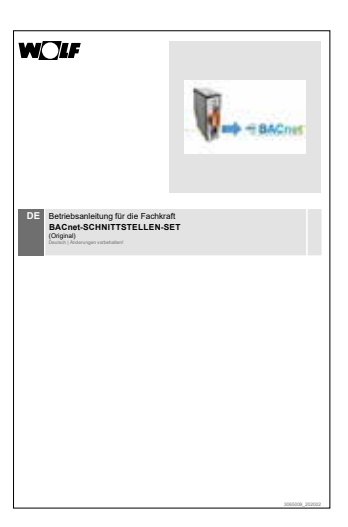

**BACnet-Schnittstellen-Set**

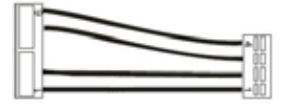

 **Verbindungskabel PCB Wolf BACnet - 2x Ethernetkabel und ISM8 Gateway** 

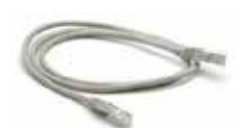

# **4 Funktion**

Mit dem BACnet-Schnittstellen-Set ist es möglich, die unter 4.1 aufgeführten Wolf-System-Komponenten in ein BACnet-Netzwerk einzubinden. Die Messwerte und Zustände der jeweiligen Regelung werden über das Schnittstellenmodul ISM8 per Ethernet an das BACnet-Gateway übermittelt. Andere Teilnehmer im BACnet-System können lesend und teilweise schreibend auf diese Variablen zugreifen. Auf umgekehrtem Weg sendet das BACnet-Gateway upgedatete Datenpunkte automatisch an das ISM8. Dieses konvertiert die Datenpunkte anschließend in eBus-Variablen und sendet sie an die entsprechende Wolf-Systemkomponente.

- Hinweis 1: Module können bei laufendem Betrieb des ISM8 nicht ins eBus-System hinzugefügt werden, da diese dann nicht vom ISM8 erkannt werden können. In diesem Fall ist immer ein Neustart des ISM8 erforderlich! Dieser kann durch ein Netz aus/ein oder ein 5-10 sekündiges Drücken des Tasters am ISM8 (grüne und rote LED leuchten gleichzeitig, wenn Neustart durch Drücken des Tasters erfolgt ist!) erreicht werden.
- Hinweis 2: Fällt ein Modul im Betrieb aus bzw. wird dieses aus dem eBus-System entfernt, wird eine Störung für das jeweilige Modul gesetzt.

# **4.1 Kompatible Geräte**

Das BACnet-Schnittstellen-Set kann in einem eBus-System mit maximal 4 Gasbrennwertgeräten (MGK-2 oder CGB-2) betrieben werden. Falls die Heizgeräte separat gesteuert werden sollen, ist dies auch ohne Kaskadenmodul möglich (bei entsprechender Konfiguration).

Das Set kann an einer beliebigen Stelle in den eBus des Regelungssystems eingebunden werden. Weiterhin können zusätzliche Komponenten (Bedienmodul BM-2, Mischermodul MM oder Kaskadenmodul KM) im eBus-Netz vorhanden sein.

- Systembedienmodul BM-2(0)
- max. 3 MM [MM(1)-MM(3)] mit den zugehörigen BM-2(1)-BM-2(3)
- max. 1 KM mit zugehörigem BM-2(1)
- Hinweis: Befindet sich ein Kaskaden- oder ein Mischermodul im eBus-System, ist in jedem Fall mindestens ein Bedienmodul in diesem System erforderlich!

# **5 Technische Daten**

# **5.1 Allgemein**

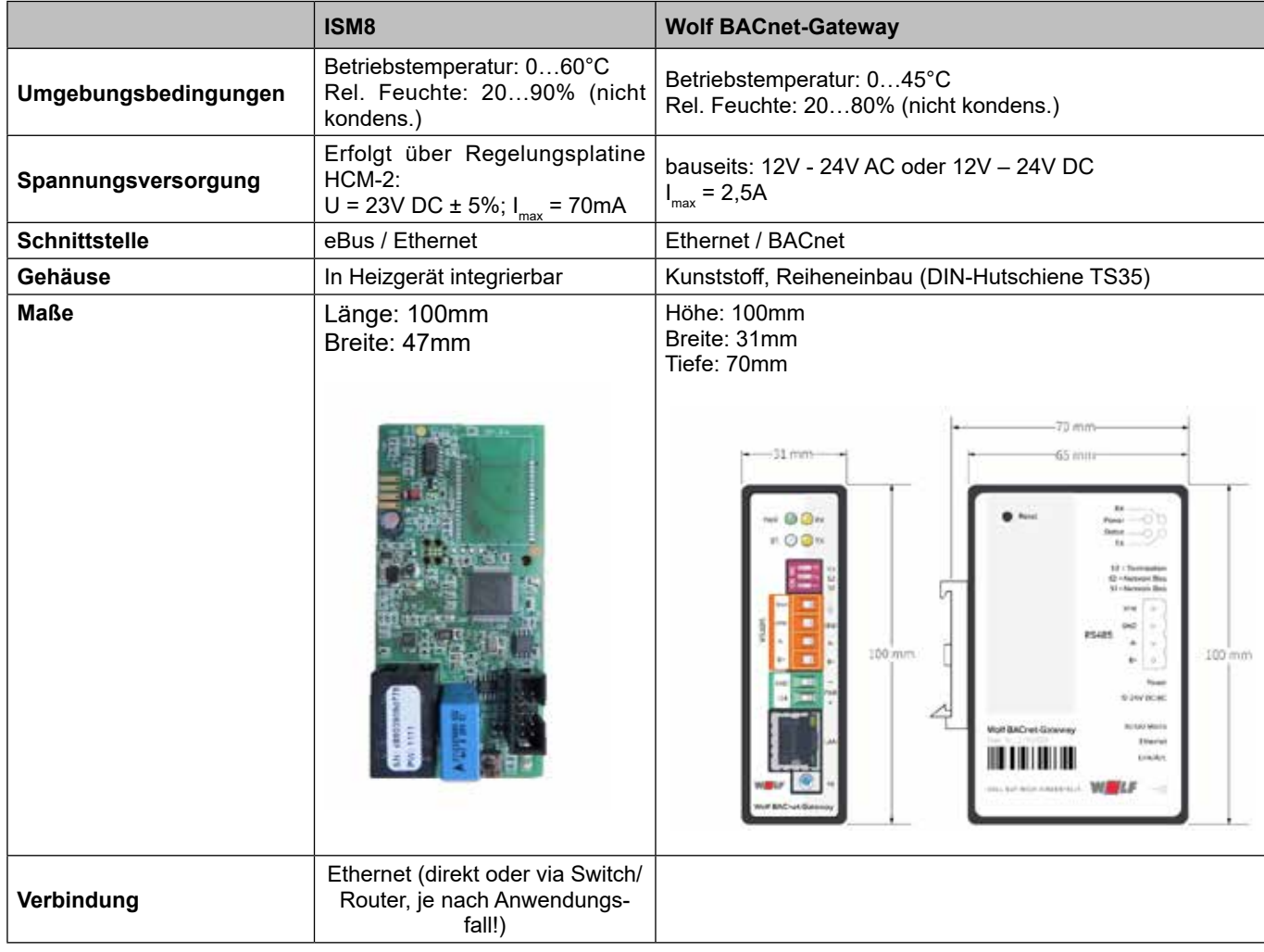

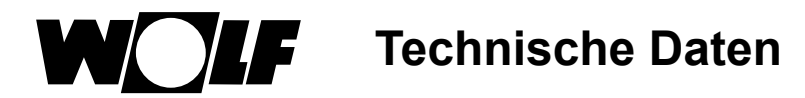

### **5.2 BACnet-Gateway**

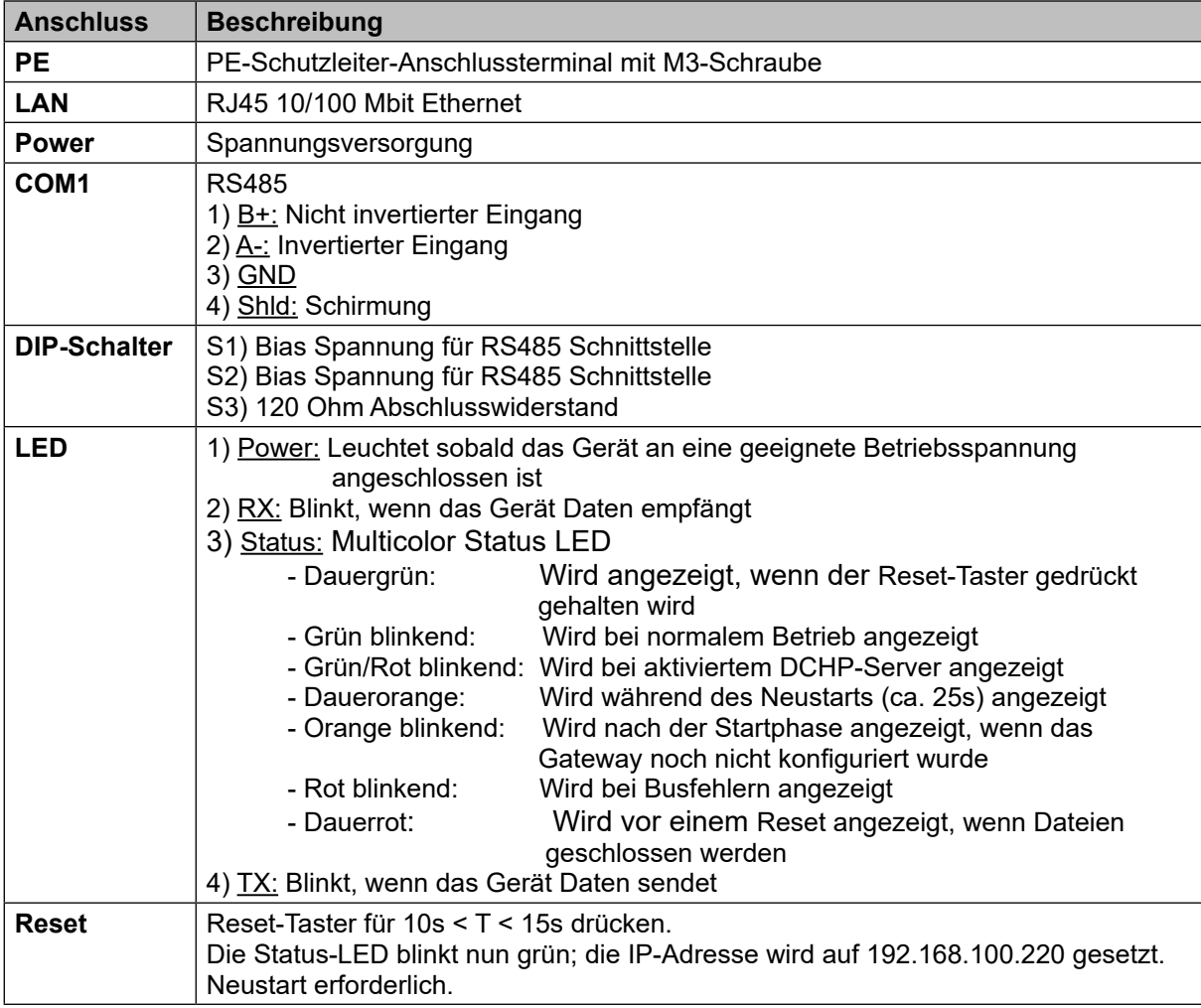

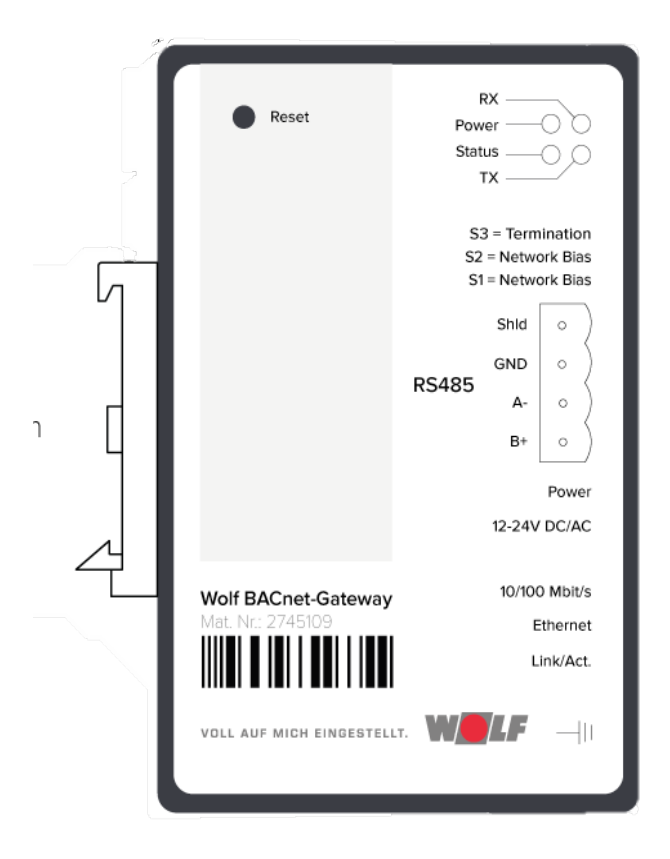

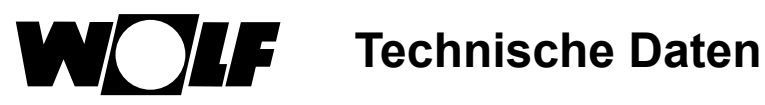

### **5.3 ISM8**

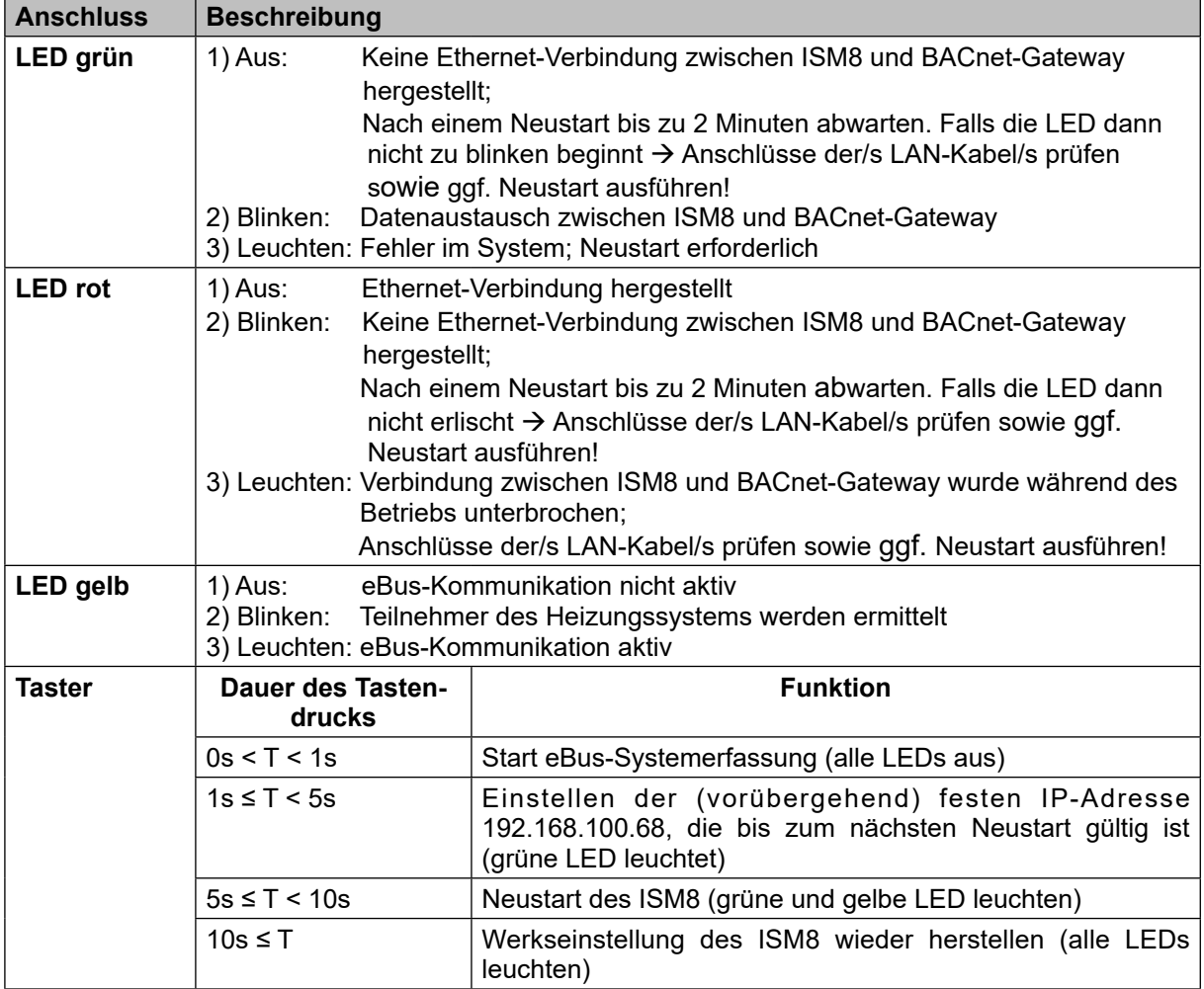

# **6 Montage**

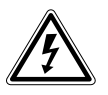

# **Gefahr!**

**Lebensgefahr durch unsachgemäße Installation!**

Unsachgemäße Elektroinstallation kann zu Lebensgefahr führen.

- ▶ Sorgen Sie dafür, dass nur ein qualifizierter Fachhandwerker die Elektroinstallation vornimmt.
	- Führen Sie alle Elektroarbeiten nach anerkannten Regeln und Richtlinien aus.

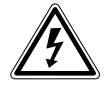

### **Gefahr!**

#### **Lebensgefahr durch Stromschlag!**

An den Anschlussklemmen liegt auch bei ausgeschaltetem Schalter Netzspannung an.

- ▶ Schalten Sie die Stromzufuhr zu den Geräten ab.
- **F** Sichern Sie die Stromzufuhr gegen Wiedereinschalten.

### **6.1 Anforderungen an den Montageort des ISM8i**

Montieren Sie das Schnittstellenmodul ISM8i nur an den speziell dafür vorgesehenen Montagepositionen. Es darf nur in Gebäuden und außerhalb von Feuchträumen betrieben werden.

### **6.2 Montage in CGB-2**

- 1) Heizgerät und zugehörige Komponenten ausschalten.
- 2) Spannungsversorgung trennen (Sicherung oder Heizungsnotschalter).
- 3) Unteren Teil der Frontverkleidung öffnen (aufklappen).

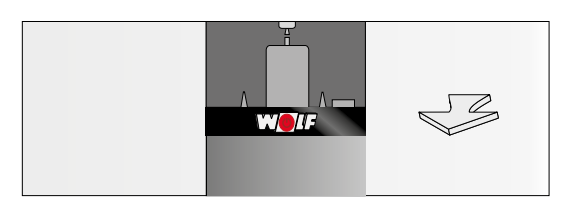

4) Deckel des Montagefaches auf der Rückseite der Regelung für ISM8i öffnen (aufklappen).

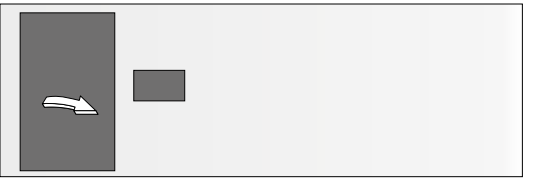

5) Im Montagefach vorhandenes Verbindungskabel an ISM8i anstecken.

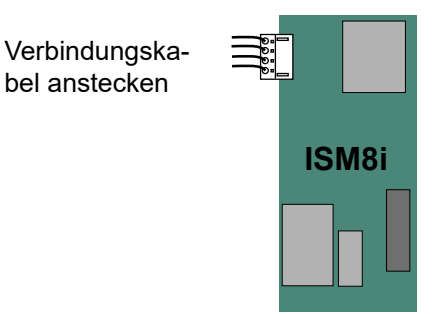

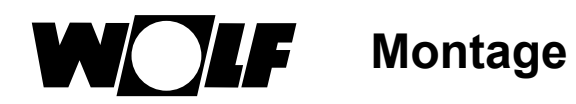

6) ISM8i in vorgesehenen Steckplatz einklipsen.

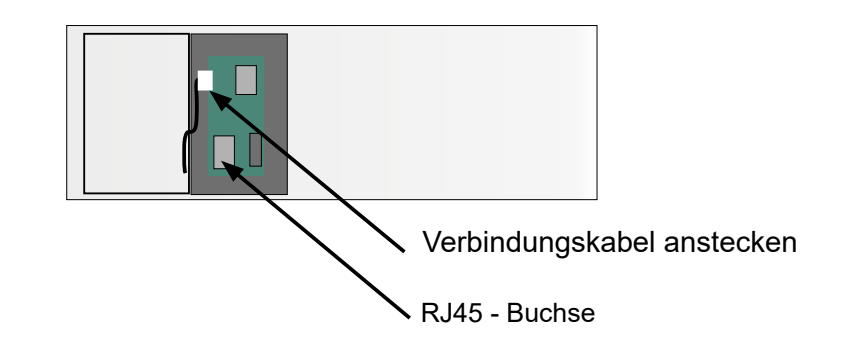

- 7) Das mitgelieferte Netzwerkkabel an der RJ45 Buchse des ISM8i einstecken.
- 8) Deckel des Montagefaches schließen.
- 9) Frontverkleidung des Heizgeräts schließen.

### **6.3 Montage in MGK-2**

Das ISM8i wird beim Gas-Brennwertkessel MGK-2 in den Elektroanschlusskasten des Heizgerätes montiert. Der Elektroanschlusskasten befindet sich auf der rechten Seite hinter der Kesselverkleidung:

- 1) Heizgerät und zugehörige Komponenten ausschalten.
- 2) Spannungsversorgung trennen (Sicherung oder Heizungsnotschalter).
- 3) Rechte Frontverkleidung entfernen.
- 4) Zum Öffnen des Elektroanschlusskasten die vier Schrauben des Deckels lösen und Deckel abnehmen. Im Elektroanschlusskasten befindet sich die Regelung HCM-2, in deren Gehäuse das ISM8i montiert wird.

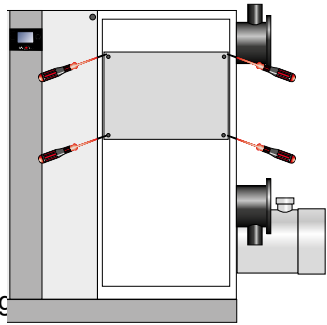

5) Die Abdeckung der Regelung

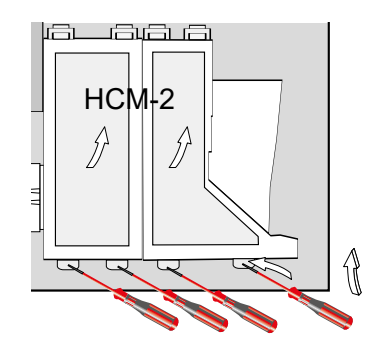

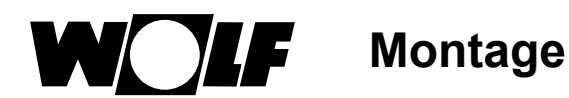

6) Das mit dem ISM8i mitgelieferte Verbindungskabel an der Regelungsplatine HCM-2 und an ISM8i anstecken.

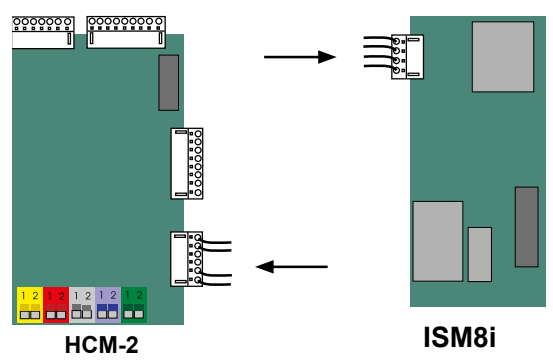

7) ISM8i in vorgesehenen Steckplatz einklipsen.

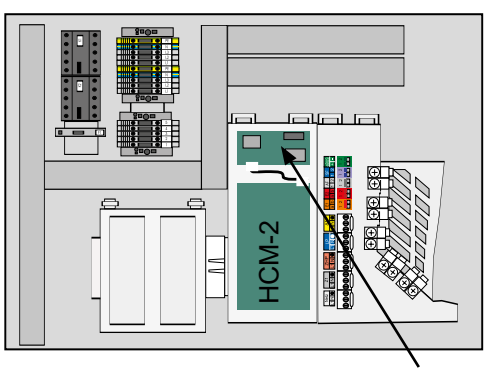

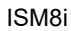

- 8) Netzwerkkabel an der RJ45-Buchse des ISM8i einstecken.
- 9) Abdeckung der Regelung schließen.
- 10) Deckel des Regelungskasten schließen.
- 11)Frontverkleidung montieren.

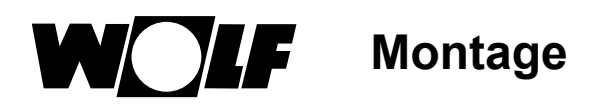

### **6.4 Montage BACnet-Gateway**

Das BACnet-Gateway ist für eine Hutschienenmontage vorgesehen und muss nur noch "eingeklipst" werden (z. B. in einen Schaltschrank). Die Spannungsversorgung (12V - 24V AC oder 12V – 24V DC) ist bauseits herzustellen.

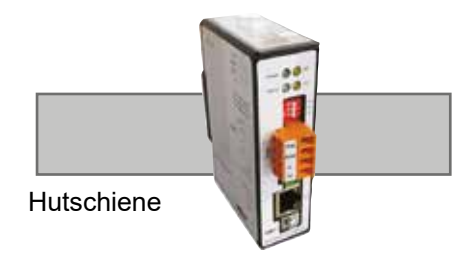

### **6.5 Verbindung ISM8 und BACnet-Gateway über Switch/Router**

Abschließend muss noch die Ethernet-Verbindung zwischen dem ISM8 und dem BACnet-Gateway über einen (nicht im Lieferumfang enthaltenen) Switch oder Router hergestellt werden.

Dazu sind die beiden mitgelieferte Netzwerkkabel jeweils 1x mit dem Switch/Router und 1x mit dem ISM8 bzw. dem BACnet-Gateway zu verbinden:

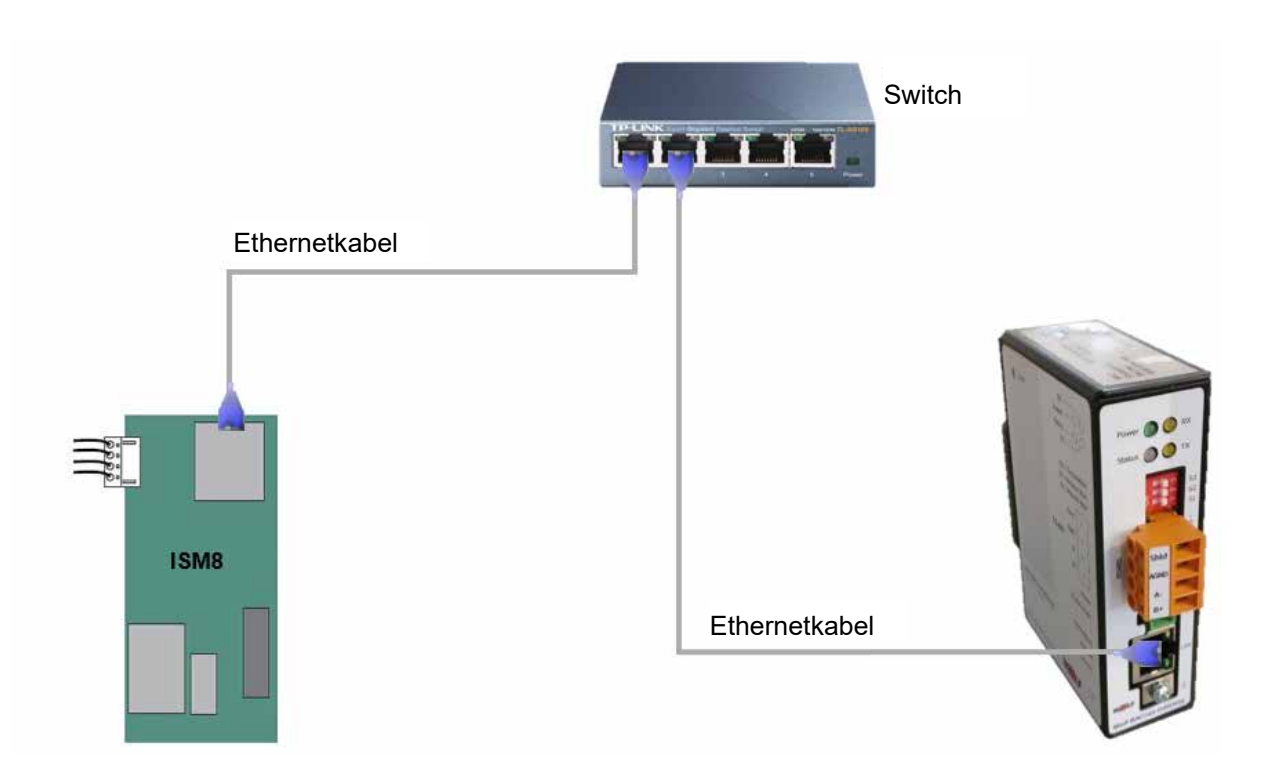

Bei Aufbau nach diesem Prinzipschema kann nun **BACnet/IP über den Switch/Router** genutzt werden. Falls BACnet/TP über die RS485-Schnittstelle benötigt wird, muss die Konfiguration des BACnet-Gateways angepasst werden (siehe Abschnitt 7.2!). Es kann auch beides parallel genutzt werden.

Hinweis: Wird nur BACnet/TP benötigt, so können die beiden Module ISM8 und BACnet-Gateway auch **direkt** miteinander über Ethernet verbunden werden!

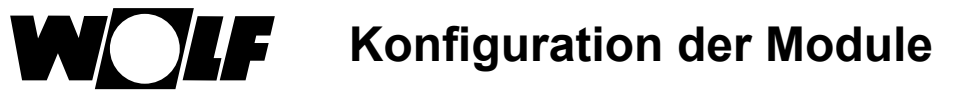

# **7 Konfiguration der Module**

Nach der Montage müssen die beiden Module für den Verbindungsaufbau vorbereitet werden, dazu müssen diese mit Spannung versorgt werden (ISM8 über das Heizgerät; BACnet-Gateway bauseits).

Das ISM8 und das BACnet-Gateway benötigen für die korrekte Funktion jeweils eine feste IP-Adresse:

- $\text{ISM8:}$  192.168.100.X, mit 0 ≤ X ≤ 255 wobei X ≠ 220
- BACnet-Gateway: 192.168.100.220

Wie diese Adressen einzustellen und welche Festlegungen einzuhalten sind, wird in den nächsten beiden Abschnitten erläutert.

**Achtung:** Damit eine Kommunikation unter den Modulen stattfinden kann, ist es wichtig diese nach der Konfiguration neu zu starten!

### **7.1 ISM8**

### **7.1.1IP-Adressvergabe über DHCP-Server**

Defaultmäßig ist beim ISM8 der DHCP-Modus aktiviert, das heißt ein DHCP-Server im Netzwerk kann dem ISM8 eine IP-Adresse vorgeben. Wird dieses Verfahren verwendet, ist auf folgendes zu achten:

Die Subnetz-Maske ist im ISM8 auf 255.255.255.0 eingestellt und kann nicht verändert werden! Das heißt bei ISM8 und Zielserver-IP-Adresse (siehe Weboberfläche in Abschnitt 7.1.2) müssen die ersten 3 Ziffernblöcke übereinstimmen, z.B.:

IP-Adresse ISM8: 192.168.100.68 IP-Adresse Zielserver-IP: 192.168.100.220 (Default-IP-Adresse des BACnet-Gateways, welche aber änderbar ist  $\rightarrow$  siehe 7.2)

**7.1.2Manuelles einstellen der IP-Adresse per Weboberfläche**

Wird kein DHCP-Server verwendet, so muss die IP-Adresse manuell auf einen festen Wert eingestellt werden. Dazu wird der Taster am ISM8 gedrückt (1s < T < 5s; grüne LED leuchtet). Die IP-Adresse lautet nun **bis zum nächsten Neustart 192.168.100.68**.

Damit eine feste IP-Adresse für das ISM8 auch über einen Neustart hinaus Bestand hat, muss auf die Weboberfläche (z.B. über einen Laptop) zugegriffen werden.

Dazu muss sich der Laptop im gleichen Netzwerk befinden oder man verbindet den Laptop direkt mit dem ISM8 per Ethernetkabel (Einstellungen der Netzwerkkarte des Laptops beachten  $\rightarrow$  IP-Adresse z.B. auf 192.168.100.221 setzen!). Durch Eingabe der IP-Adresse 192.168.100.68 in einen Internetbrowser öffnet sich nun die Weboberfläche des ISM8.

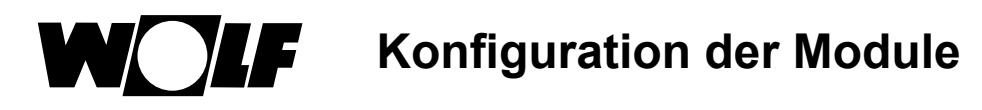

Die Weboberfläche ist in die Punkte "Übersicht" und "Netzwerk" aufgeteilt:

#### **Übersicht:**

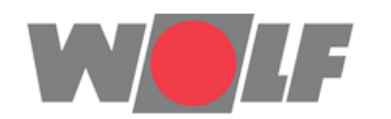

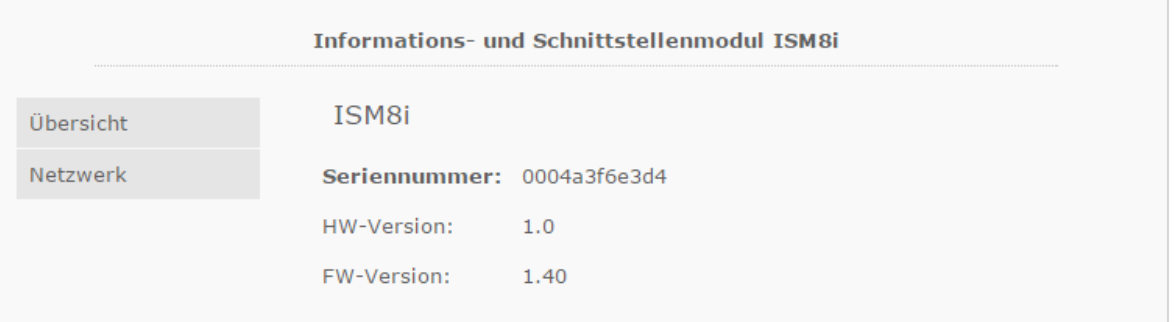

Seriennummer: 12-stellige Seriennummer des ISM8. Entspricht der MAC-Adresse der LAN-Schnittstelle.<br>HW-Version: Hardwareversion des ISM8. HW-Version: Hardwareversion des ISM8.<br>FW-Version: FW-Version: Firmwareversion des ISM8. Firmwareversion des ISM8.

#### **Netzwerk:**

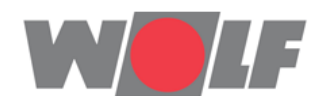

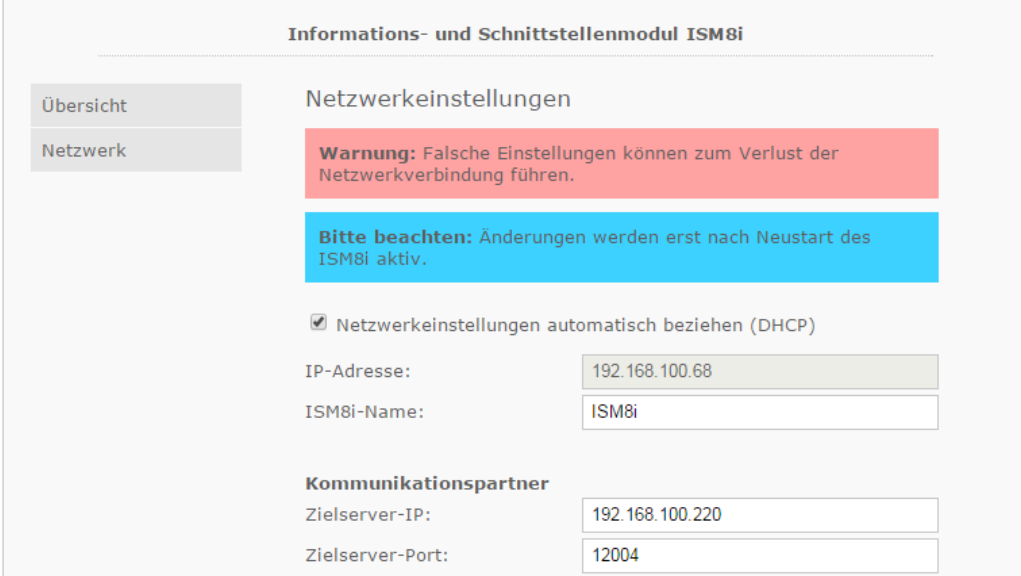

Checkbox "Netzwerkeinstellungen automatisch beziehen (DHCP)": Ist diese Checkbox aktiviert, bezieht das ISM8 selbstständig eine IP-Adresse. Ist diese Checkbox nicht aktiviert, kann der User die Einstellungen **manuell** vornehmen.

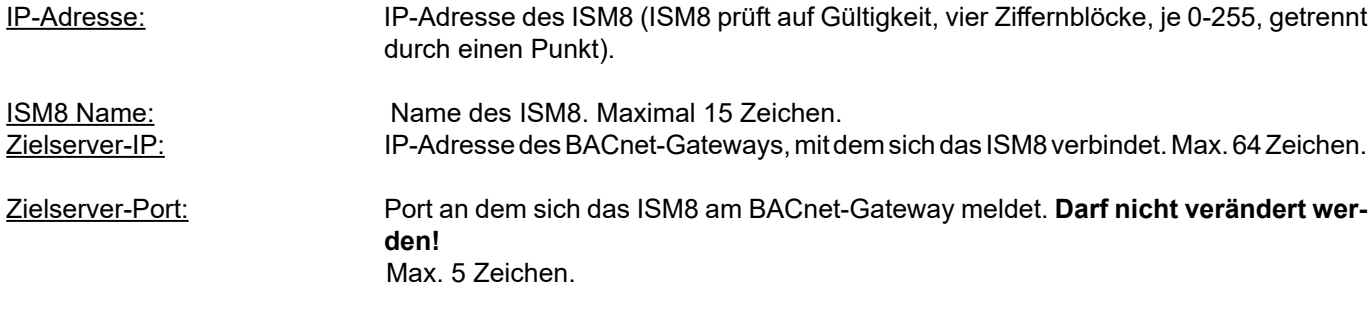

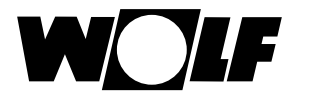

#### **Hinweis zur IP-Adressvergabe:**

Die Subnetz-Maske im ISM8 ist auf 255.255.255.0 eingestellt und kann nicht verändert werden! Das heißt bei ISM8 und Zielserver-IP-Adresse müssen die ersten 3 Ziffernblöcke übereinstimmen, z.B.:

IP-Adresse ISM8: 192.168.100.68 IP-Adresse BACnet-Gateway: 192.168.100.220

#### **Achtung: Wird die Zielserver-IP geändert, so muss auch die IP-Adresse des BACnet-Gateways geändert werden (siehe 7.2)!**

Mit dem Button "Einstellungen speichern" werden die vorgenommenen Änderungen gespeichert. Die Änderungen werden aber erst nach Neustart des ISM8 aktiv (Netz-Aus/Netz-Ein)!

### **7.2 BACnet-Gateway**

Grundsätzlich können im BACnet-Gateway diverse Einstellungen vorgenommen werden. In den folgenden Abschnitten werden aber nur die wichtigsten Einstellungen, die zur Kommunikation zwischen dem Gateway und dem ISM8 nötigen sind, genauer erläutert.

### **7.2.1Einstellung der IP-Adresse**

Prinzipiell muss für den Verbindungsaufbau zum ISM8 im BACnet-Gateway keine Änderung der IP-Adresse vorgenommen werden. Defaultmäßig ist hier die Adresse **192.168.100.220** eingestellt.

Wird jedoch im ISM8 die IP-Adresse des Zielservers (BACnet-Gateway) geändert, so muss für das BACnet-Gateway die gleiche die IP-Adresse verwendet werden, die in der Weboberfläche des ISM8 eingestellt wurde (siehe 7.1.2).

Die IP-Adresse kann beim BACnet-Gateway ebenfalls über eine Weboberfläche eingestellt werden; das Vorgehen ist ähnlich zur IP-Adresseinstellung beim ISM8 (Abschnitt 7.1.2):

Entweder wird wiederum eine Verbindung eines Laptops mit dem Netzwerk hergestellt, in dem sich das BACnet-Gateway befindet oder man verbindet den Laptop direkt mit dem BACnet-Gateway per Ethernetkabel (Einstellungen der Netzwerkkarte beachten → IP-Adresse z.B. auf 192.168.100.221 setzen!).

Durch Eingabe der IP-Adresse 192.168.100.220 in einen Internetbrowser öffnet sich nun die Weboberfläche des BACnet-Gateways:

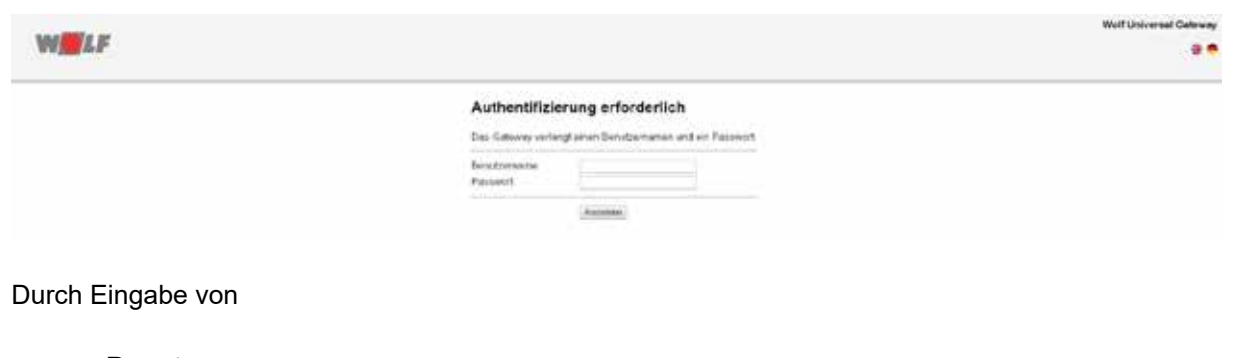

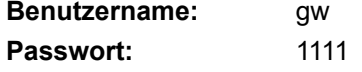

gelangt man auf die Übersichtsseite:

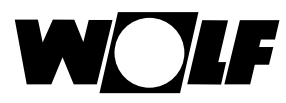

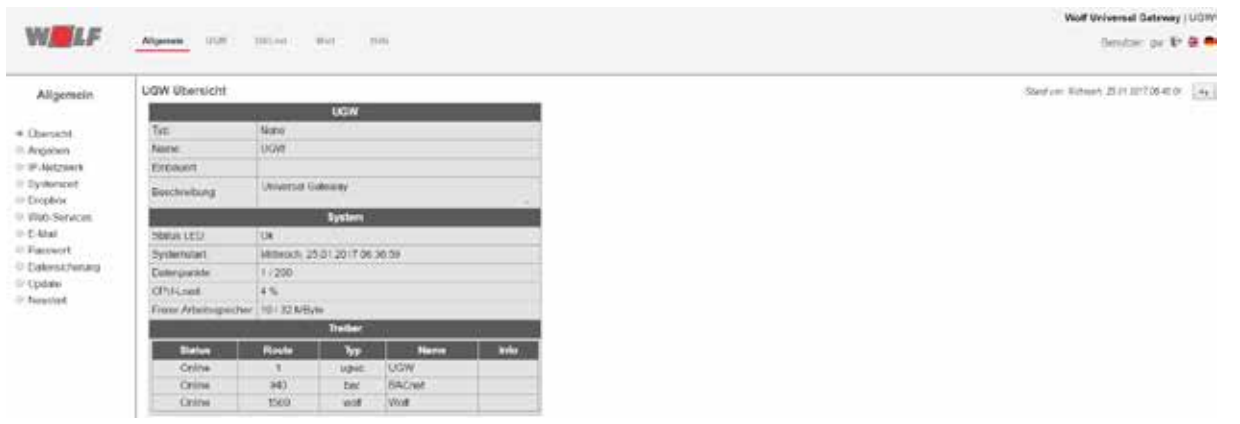

Durch einen Klick auf "IP-Netzwerk" im linken Auswahlfenster erreicht man anschließend die Netzwerk-Einstellungen des Gateways:

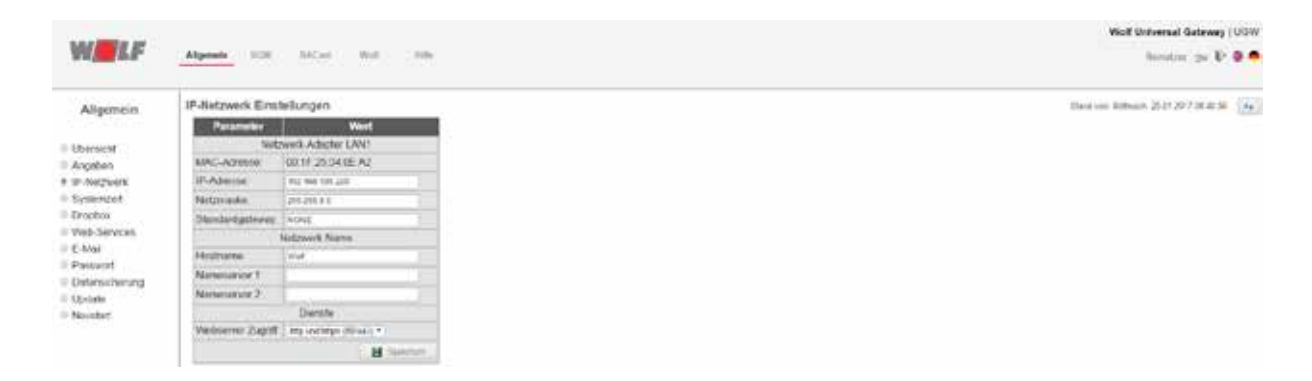

Hier kann nun die IP-Adresse, die im ISM8 als Zielserver-IP eingetragen wurde, eingestellt und durch "Speichern" bestätigt werden.

EinNeustartdesBACnet-Gateways(Netz-Aus/Netz-Ein)schließtdieKonfigurationab,dieIP-Adressewirdübernommen.

# **7.2.2Freigabe BACnet/IP und BACnet/TP**

Im Wolf BACnet-Gateway kann ebenfalls ausgewählt werden, welche BACnet-Kommunikationsart verwendet wird. Dazu im Menü "BACnet" unter "Einstellungen" das Dropdown-Menü "Datalinks" öffnen.

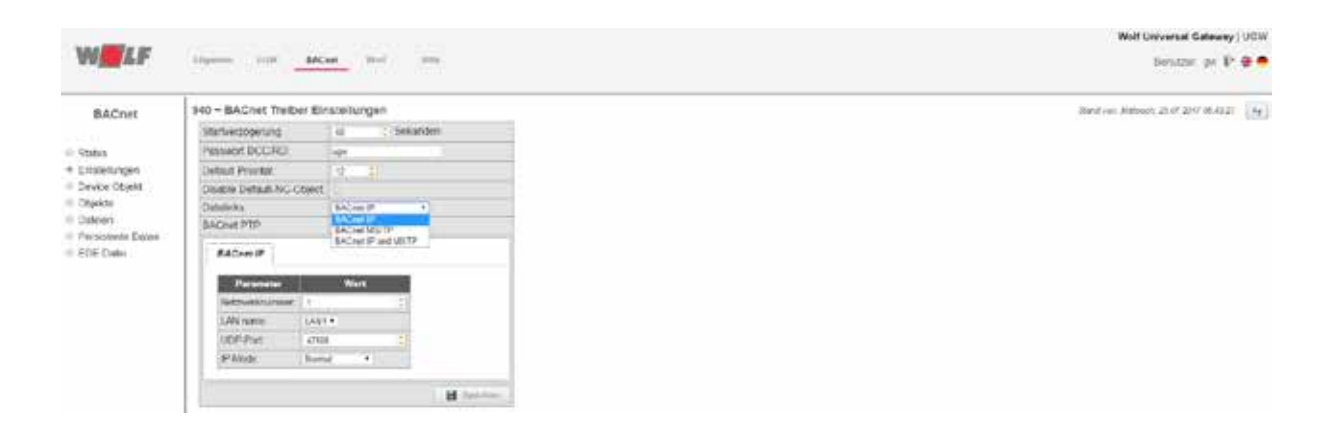

Hier kann nun zwischen den Kommunikationsarten "BACnet IP", "BACnet MS/TP" oder "BACnet IP und MSTP" (Parallelbetrieb) gewählt werden.

Ein Klick auf "Speichern" übernimmt die Einstellungen.

Durch einen Neustart des BACnet-Gateways (Netz-Aus/Netz-Ein) wird die Konfiguration abgeschlossen.

### **7.2.3Weitere Informationen**

Weitere Informationen zurWeboberfläche sowie zum Gateway können dem Handbuch **"MBS Gateways – Handbuch"**  entnommen werden, welches im Menü "Hilfe"  $\rightarrow$  "Online-Hilfe" zu finden ist:

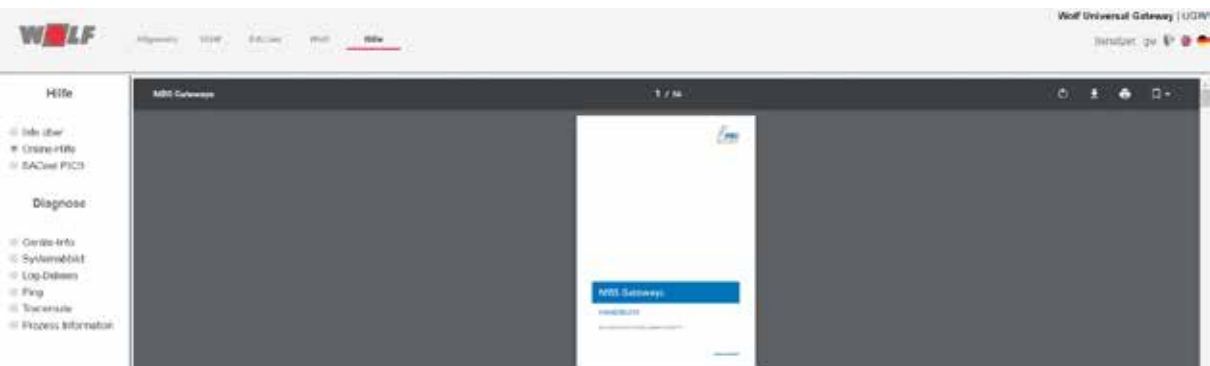

Unter folgendem Link ist außerdem eine online Dokumentation erreichbar:

http://wiki.mbs-software.info/doku.php. Darin werden tiefergehende Details zum Gateway ausführlich erläutert (u.a. auch die Beschreibung des Wolf-Treibers).

# **8 Datenpunkte**

In diesem Abschnitt werden die derzeit verwendeten BACnet-Kommunikationsobjekte und deren Geräte- bzw. Modulzugehörigkeit beschrieben.

- Hinweis 1: Es werden immer alle der unten aufgeführten Datenpunkte eines Moduls auf BACnet-Seite zugänglich. Abhängig von der jeweiligen Konfiguration sind aber nicht immer alle relevant. Genauere Informationen finden sich in den jeweiligen Montageanleitungen der Module!
- Hinweis 2: Es kann nach einem Neustart des Systems bis zu 2 Minuten dauern, bis alle Datenpunkte aktualisiert sind. Die Dauer richtet sich nach derAnzahl der sich im System befindlichen eBus-Komponenten. Daneben kann es zu minimalen Abweichungen zwischen Werten im eBus-System und Werten auf BACnet-Seite kommen, da z. B. die Temperaturen erst bei einer Änderung von 0,5°C auf BACnet-Seite aktualisiert werden.

### **8.1 Allgemein**

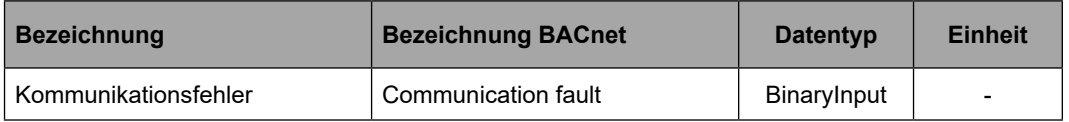

Dieser Datenpunkt nimmt den Wert = 1 an, falls eine Kommunikationsstörung zwischen ISM8 und BACnet-Gateway auftritt.

## **8.2 Heizgeräte**

Als Heizgerät kann beim BACnet-Schnittstellen-Set der Gasbrennwert-Kessel MGK-2 oder CGB-2 gewählt werden. Dabei können maximal vier der Geräte im eBus-System vorhanden sein.

Es ergeben sich auf BACnet-Seite folgende Datenpunkte, die pro Heizgerät gelesen werden können:

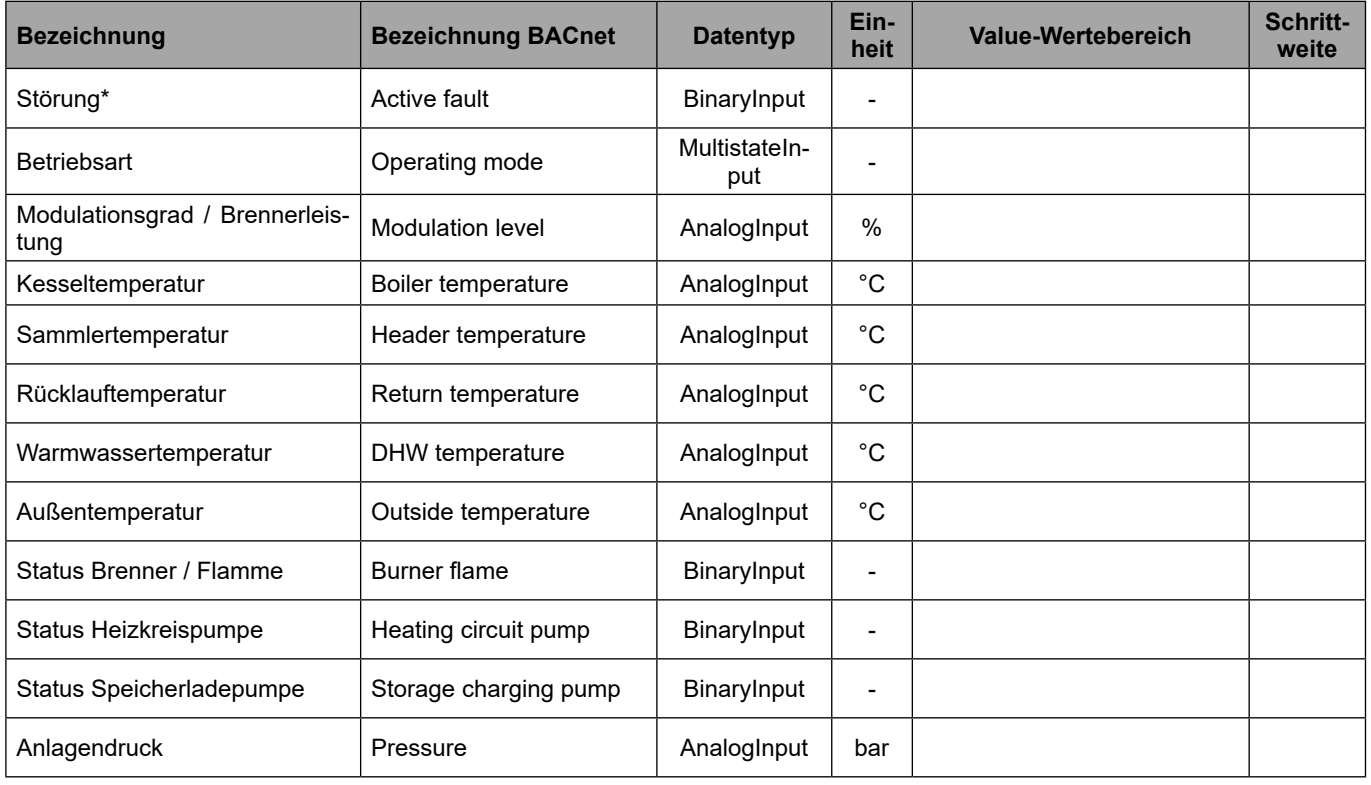

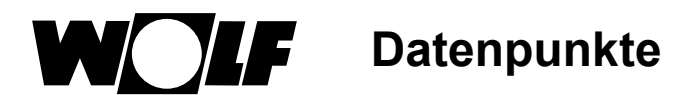

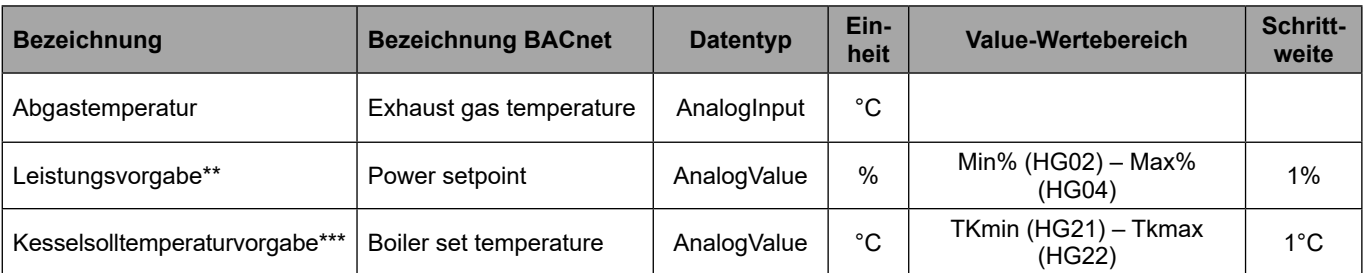

\*Auf BACnet-Seite wird nur angezeigt, ob überhaupt eine Störung vorliegt. Welcher Fehler genau auftritt, kann direkt am im Heizgerät bzw. im Wandsockel eingebauten Systembedienmodul abgelesen werden! Dies gilt auch für die Störmeldungen aller weiteren Module.

\*\* Datenpunkt gültig, falls HG40 = 51 (GLT – Brennerleistungsvorgabe) → **ab FW 1.90 der HCM-2!**

\*\*\* Datenpunkt gültig, falls HG40 = 52 (GLT–Kesselsolltemperaturvorgabe) → **ab FW 1.90 der HCM-2**

# **8.3 Systembedienmodul**

Es können folgende Datenpunkte gelesen bzw. geschrieben werden:

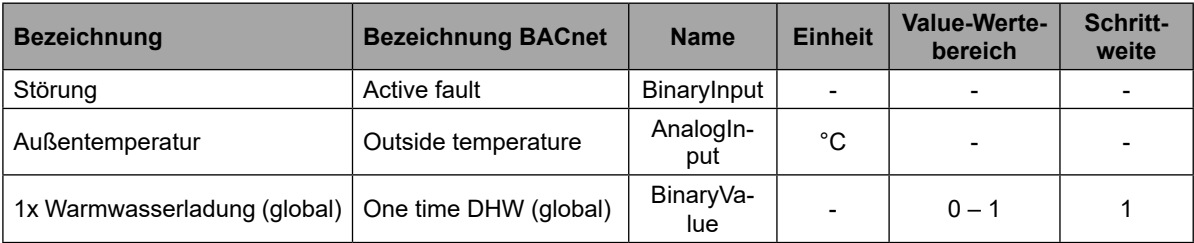

### **8.4 Direkter Heizkreis & direktes Warmwasser**

Für jedes Heizsystem kann ein direkter Heiz- und Warmwasserkreis konfiguriert werden. Damit stehen folgende Datenpunkte zur Verfügung:

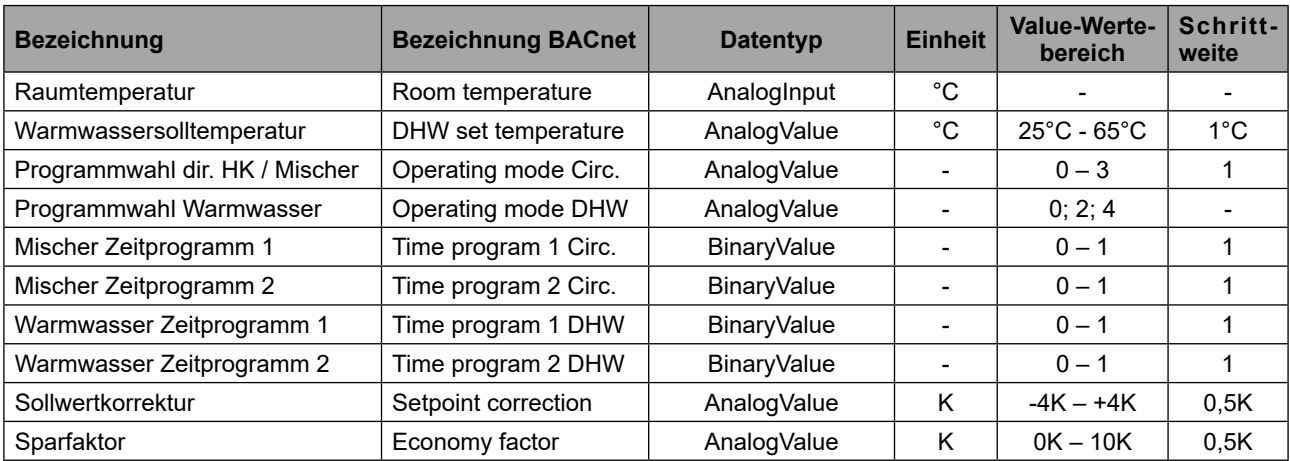

# **8.5 Mischermodule sowie Mischer- und Warmwasserkreise**

## **8.5.1 Datenpunkte Mischermodule**

Die Mischermodule MM(1) bis MM(3) besitzen folgende lesbare Daten:

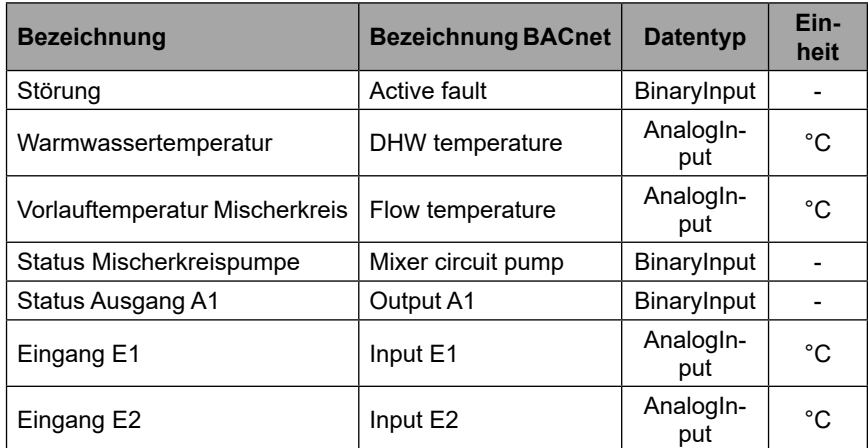

Hinweis: In manchen Konfigurationen der Mischermodule sind "Eingang E1" und "Eingang E2" digitale Eingänge, dabei entspricht der Wert -60 = "offen" und -50 = "geschlossen"!

### **8.5.2 Datenpunkte zugehöriger Mischer- und Warmwasserkreise**

Pro Mischermodul kann ein Mischer- und ein Warmwasserkreis konfiguriert werden. Diese besitzen folgende Parameter:

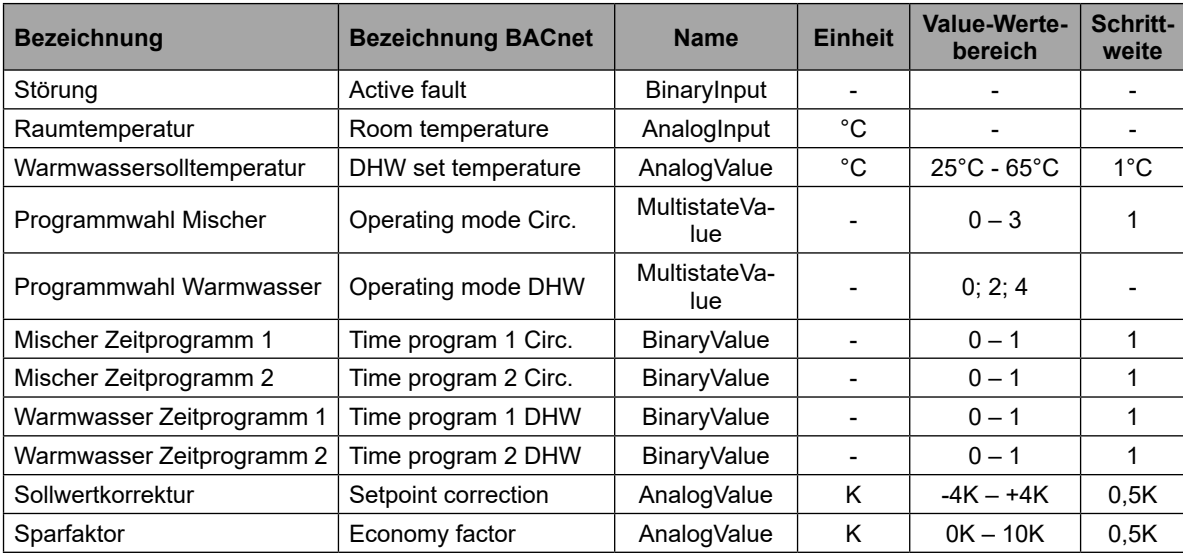

# **8.6 Kaskadenmodul KM**

# **8.6.1 Datenpunkte Kaskadenmodul**

Ist ein Kaskadenmodul im System, kann kein Mischermodul(1) im gleichen System sein. Das Kaskadenmodul besitzt selbst bereits ein Mischermodul.

Folgende Datenpunkte sind auf BACnet-Seite zum Lesen vorgesehen:

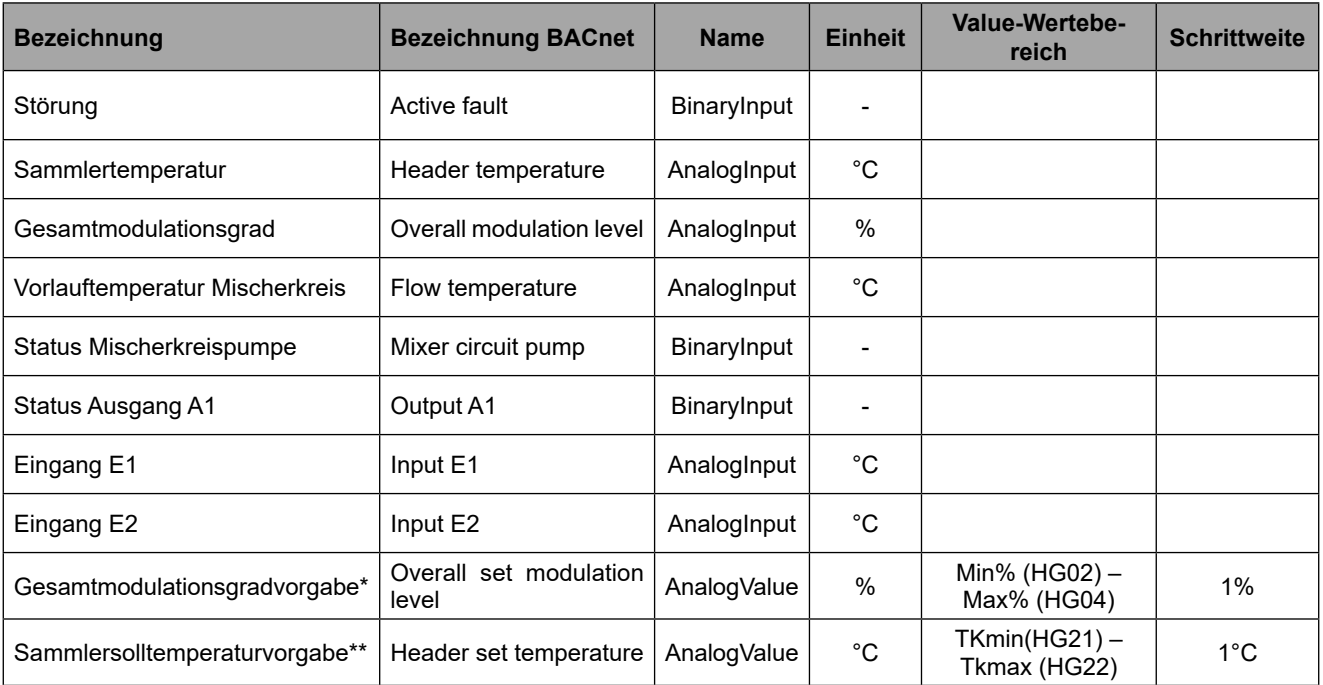

Hinweise: - Bei manchen Konfigurationen des Kaskadenmoduls ist E1 ein digitaler Eingang, dabei entspricht der Wert  $0 = \text{m}$ offen" und  $0.1 = \text{m}$ geschlossen".

 - Bei Konfiguration 5 ist E2 ein Temperaturfühler. Bei den sonstigen Konfigurationen ist E2 ein Störmeldeeingang (Öffner). Dabei gilt: E2 = 0 = "geschlossen" und E2 = 0,1 = "offen".

\*Datenpunkt gültig, falls:

- o HG40 = 60 (Kaskadenbetrieb, wird von den Heizgeräten automatisch bei Verwendung eines Kaskadenmodul eingestellt!)
- $\circ$  KM01 = 12 (externe 0-10V-Vorgabe)
- $\circ$  KM31 = 1 (Vorgabe Gesamtmodulationsgrad)

\*\*Datenpunkt gültig, falls:

- $\circ$  HG40 = 60 (Kaskadenbetrieb, wird von den Heizgeräten automatisch bei Verwendung eines Kaskadenmodul eingestellt!)
- $\circ$  KM01 = 12 (externe 0-10V-Vorgabe)
- $\circ$  KM31 = 2 (Vorgabe Sammlersolltemperatur)

# **8.6.2 Datenpunkte zugehöriger Mischer- / Warmwasserkreis**

Da das Kaskadenmodul wie erwähnt ein Mischermodul enthält, kann ein Mischer- sowie ein Warmwasserkreis konfiguriert werden.

Datenpunkte:

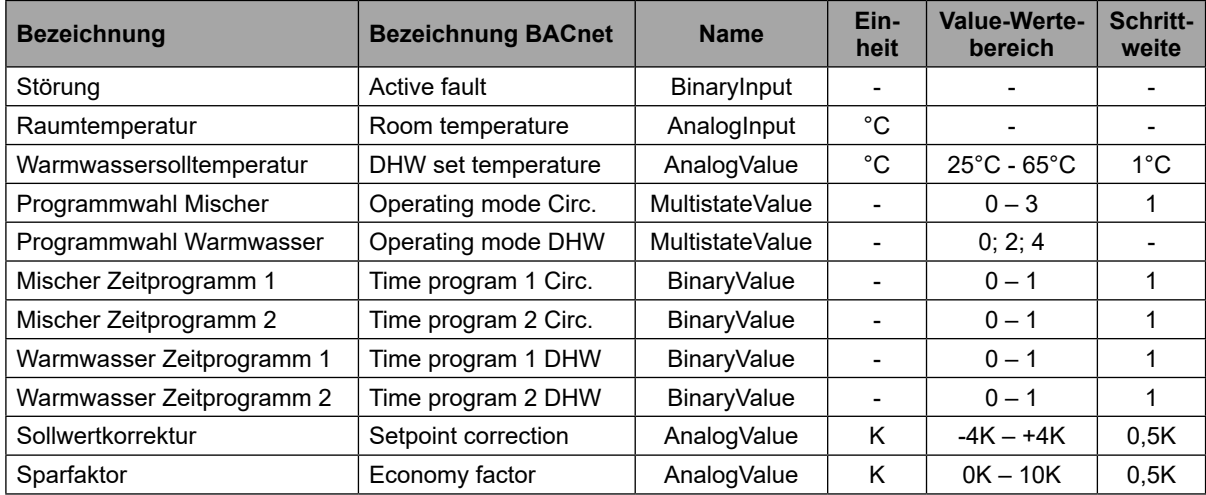

# **8.7 Belegung der Datenpunkte im BACnet-Gateway**

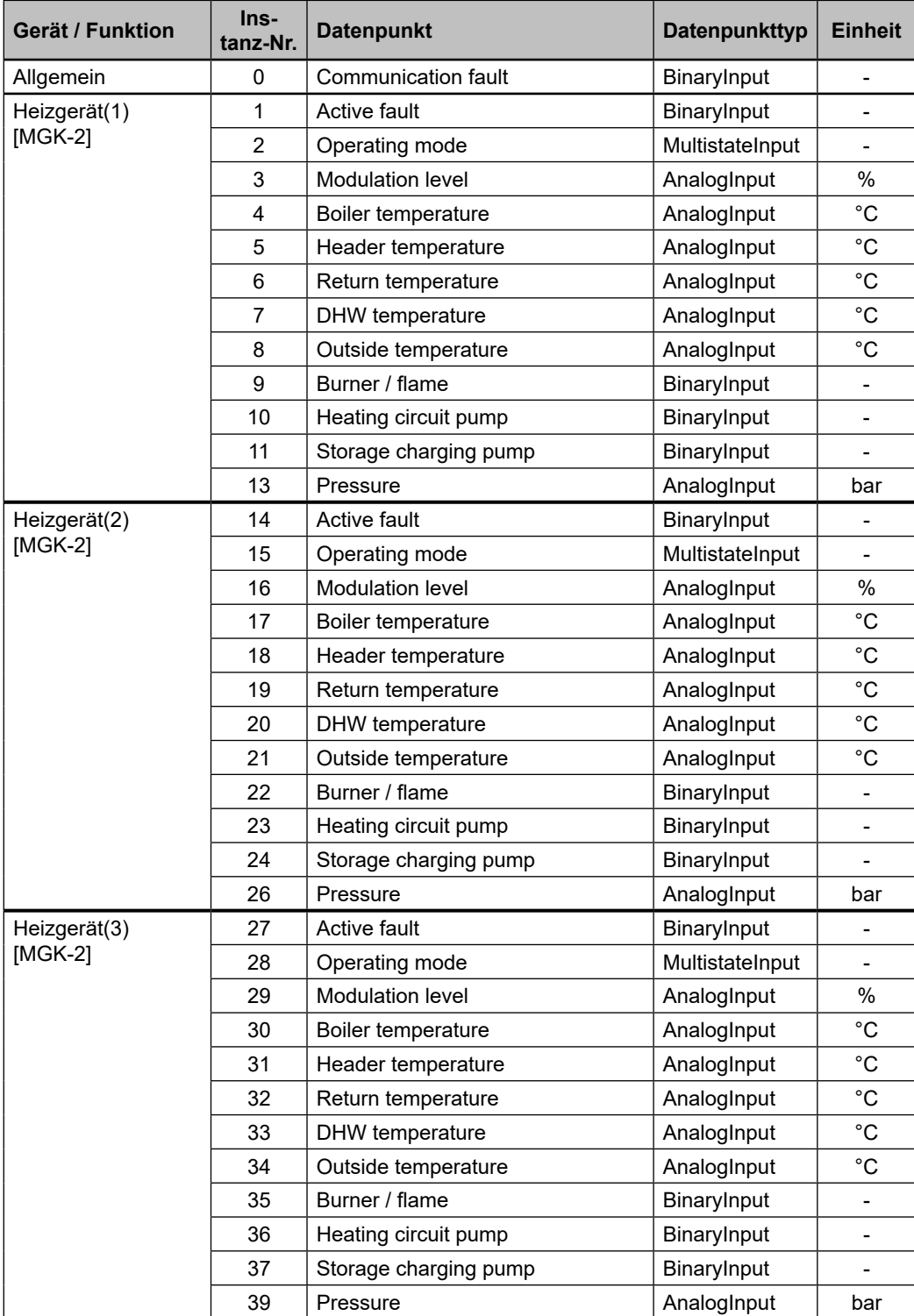

Die BACnet Instanz-Nummern der einzelnen Datenpunkte lauten wie folgt:

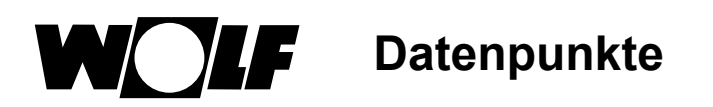

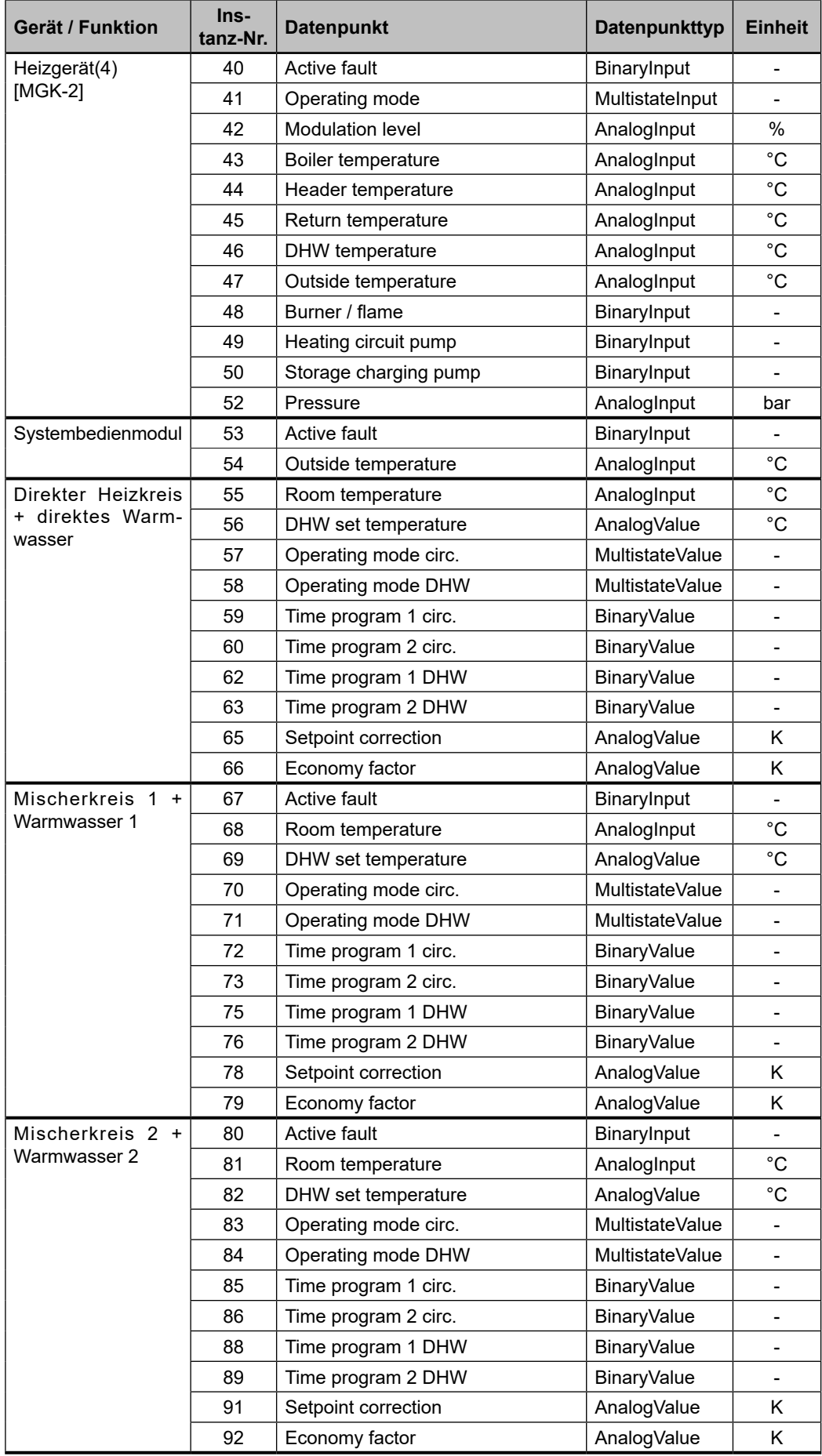

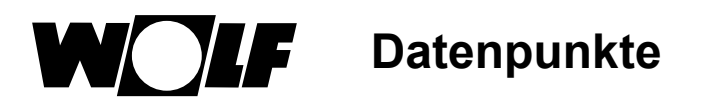

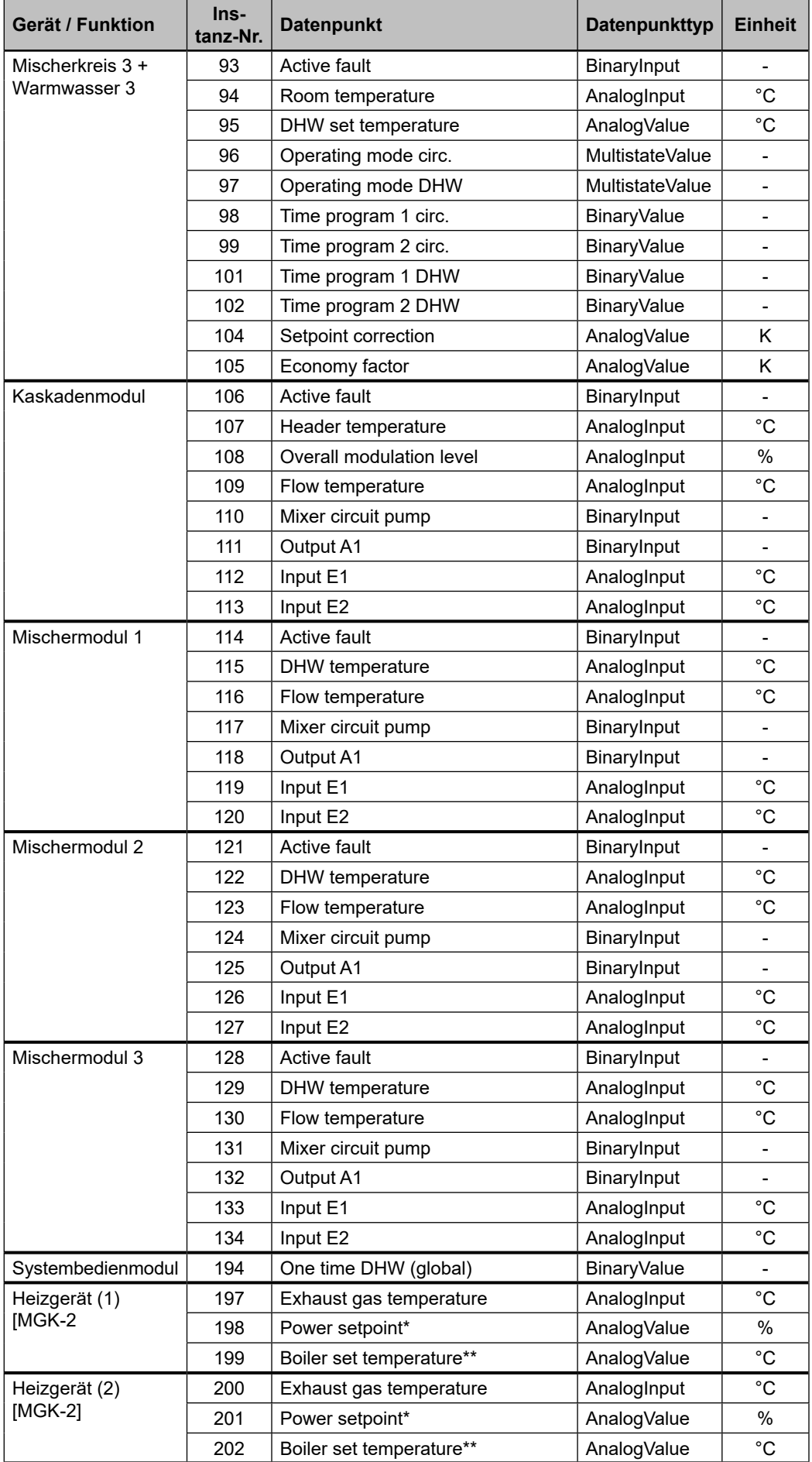

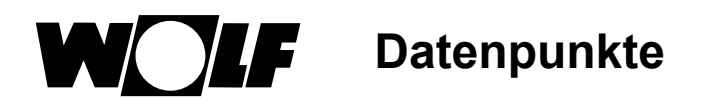

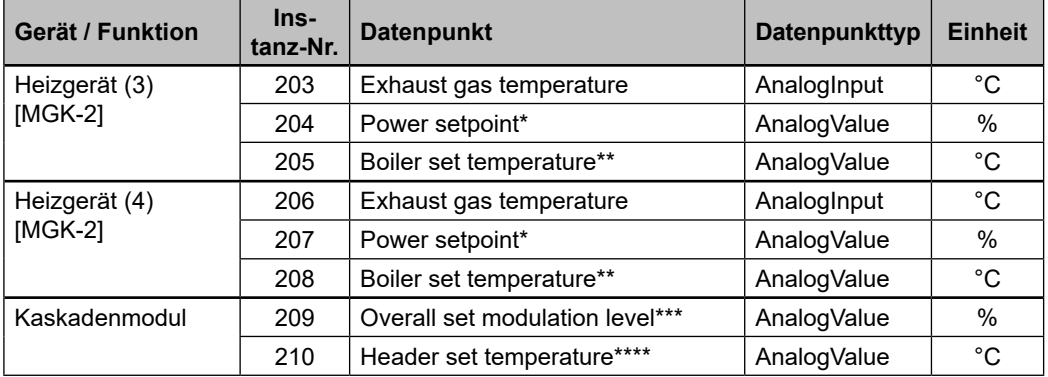

\*Datenpunkt gültig, falls HG40 = 51 (GLT – Brennerleistungsvorgabe) → **ab FW 1.90 der HCM-2!** \*\*Datenpunkt gültig, falls HG40 = 52 (GLT – Kesselsolltemperaturvorgabe) → **ab FW 1.90 der HCM-2!** \*\*\*Datenpunkt gültig, falls:

- o HG40 = 60 (Kaskadenbetrieb, wird von den Heizgeräten automatisch bei Verwendung eines Kaskadenmoduls eingestellt!)
- $\circ$  KM01 = 12 (externe 0-10V-Vorgabe)
- o KM31 = 1 (Vorgabe Gesamtmodulationsgrad)

\*\*\*\*Datenpunkt gültig, falls:

- o HG40 = 60 (Kaskadenbetrieb, wird von den Heizgeräten automatisch bei Verwendung eines Kaskadenmoduls eingestellt!)
- $\circ$  KM01 = 12 (externe 0-10V-Vorgabe)
- o KM31 = 2 (Vorgabe Sammlersolltemperatur)

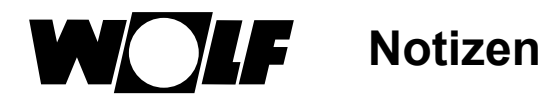

# **Notizen**

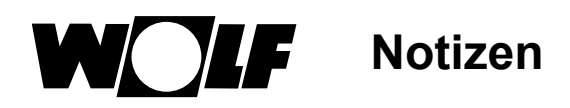

# 10 Stichwortverzeichnis

# $\overline{\mathsf{A}}$

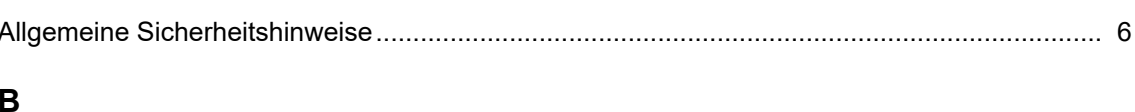

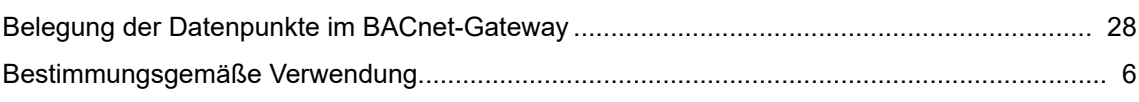

# $\mathbf D$

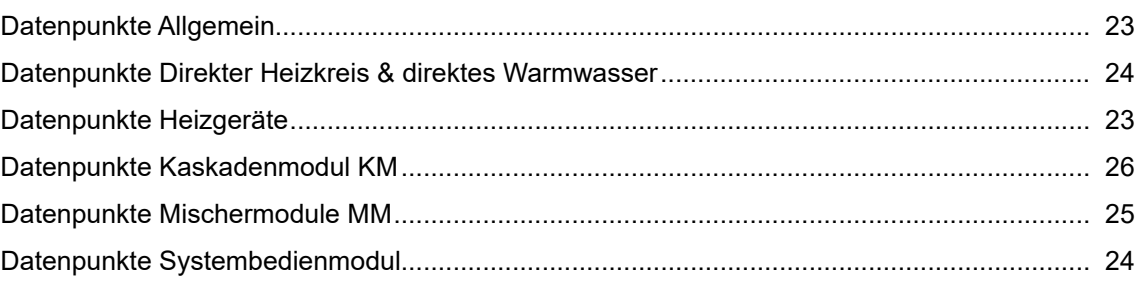

# $\mathsf{F}$

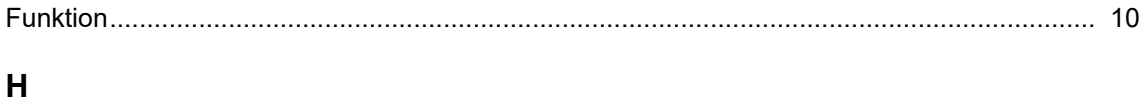

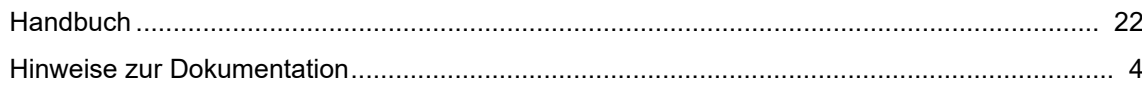

# $\mathbf{I}$

**ISM8 11** 

# $\mathsf{K}$

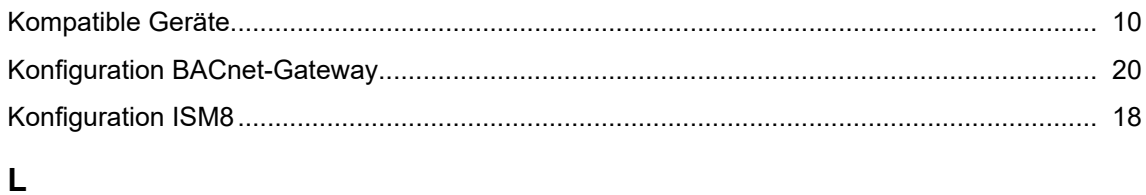

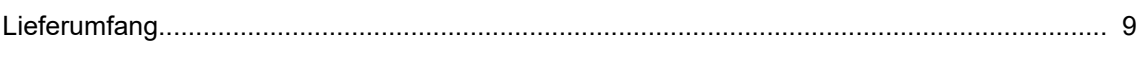

# M

Maße 11

# $\mathbf{s}$

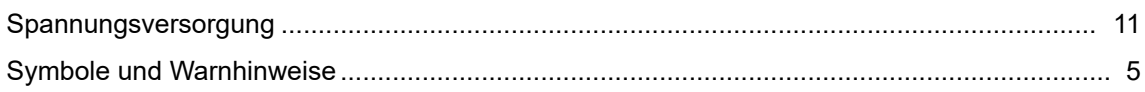

# $\mathbf{T}$

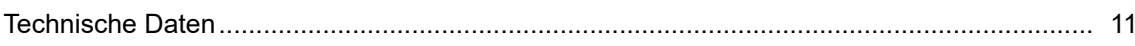

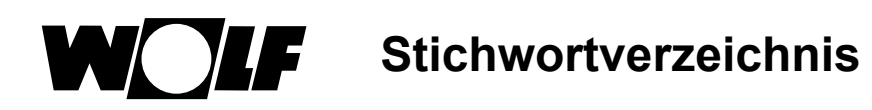

# $\bigcup$

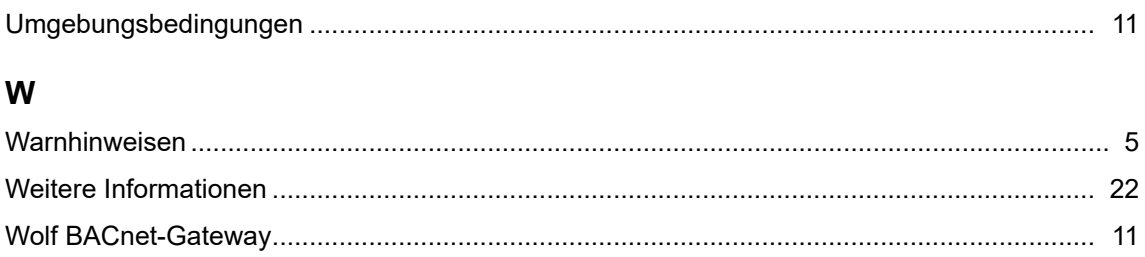

Bei Rückfragen: Wolf - Service Tel. 0180/6745000 (20 ct. Aus dem dt. Festnetz, Mobilfunkpreise sowie Anrufe aus dem Ausland ggf. abweichend), eMail service@wolf-heiztechnik.de

Wolf GmbH Postfach 1380 · 84048 Mainburg · Tel. +49(0)8751/74-0 · Fax +49(0)8751/741600 Internet: www.wolf-heiztechnik.de

WOLF Klima- und Heiztechnik GmbH Eduard-Haas-Str. 44 · 4034 Linz · Tel. +43(0)732/385041-0 Internet: www.wolf-heiztechnik.at

**Montage- und Bedienungsanleitung – 3065009\_202002 Änderungen vorbehalten!**